# COCCOCCCCCCCCCC

# Norsk Data

# Introduction FILE MANAGER

ND'60.215.01

# FILE MANAGER Introduction

A service and the service

ND'60.215.01

**Contract State** 

 $\sim$   $\approx$ 

 $\mathbb{R}^n$  .

 $\begin{array}{cccccccccccccc} \left(0\right) & & & & \left(1\right) & & & \left(1\right) & & \left(1\right) & &$ 

 $\sim 10^{11}$  and  $\sim 10^{11}$ 

**PREFACE** 

 $\big)$ 

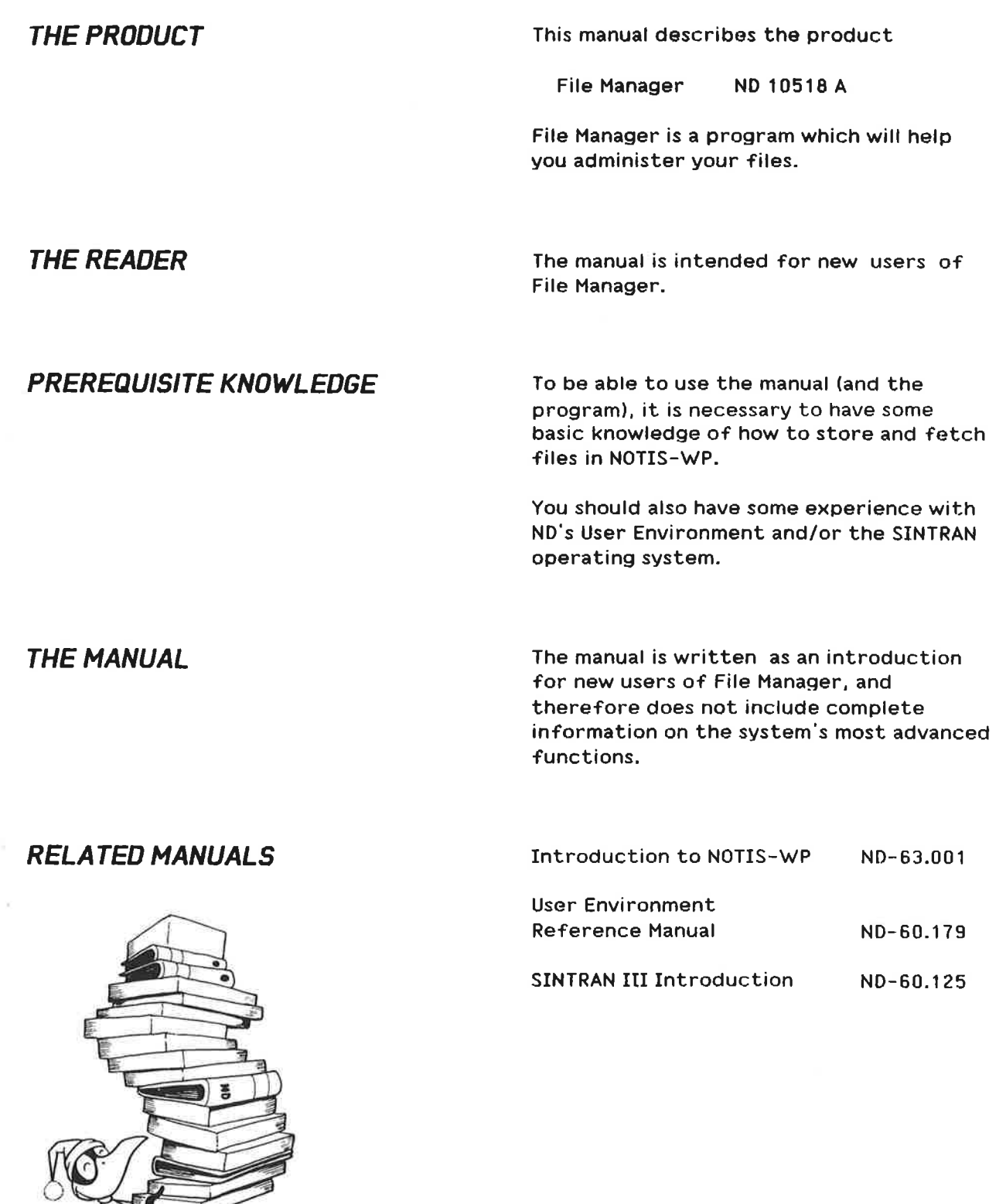

ÿ,

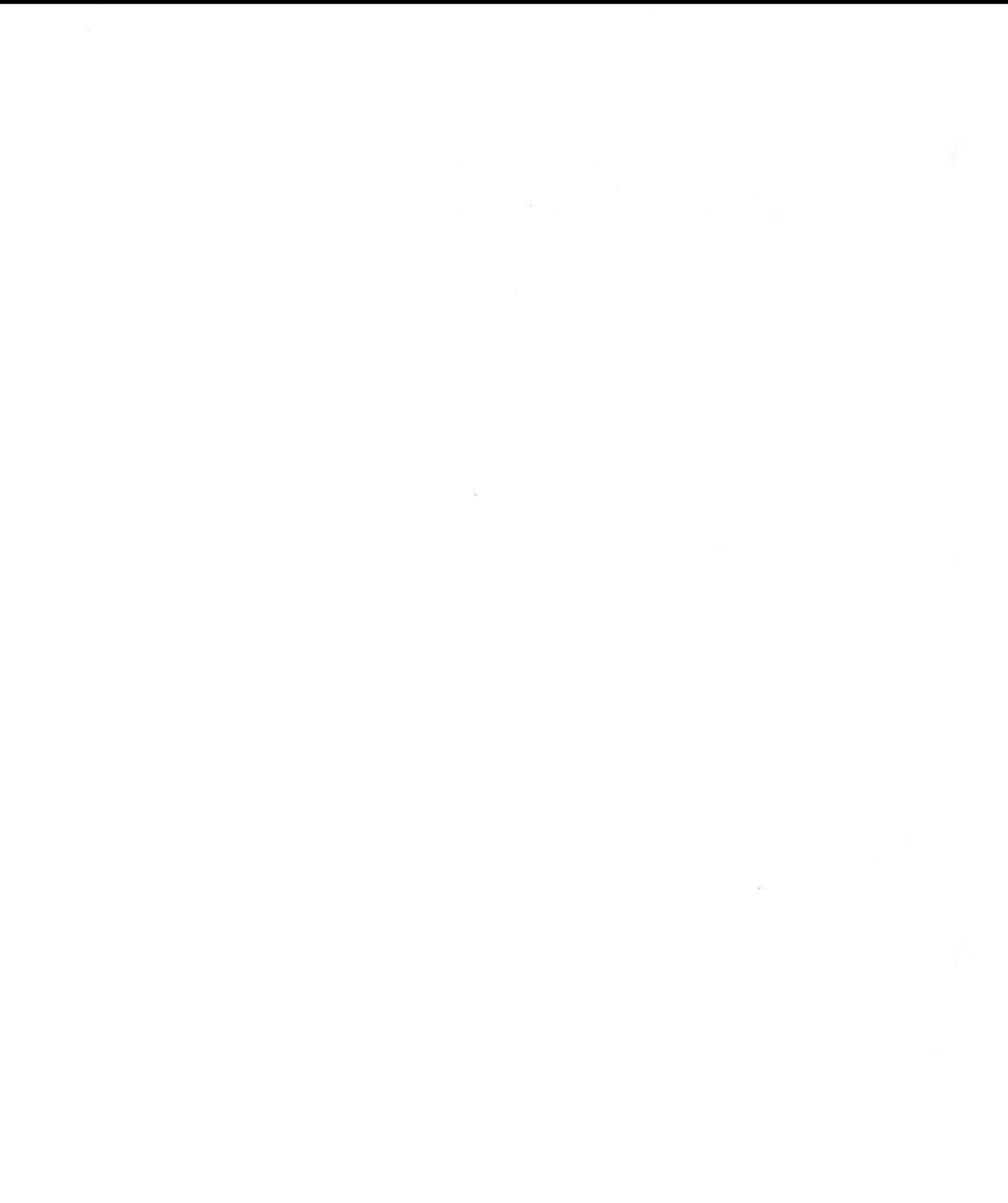

### TABLE OF CONTENTS

 $\sim$ 

m you

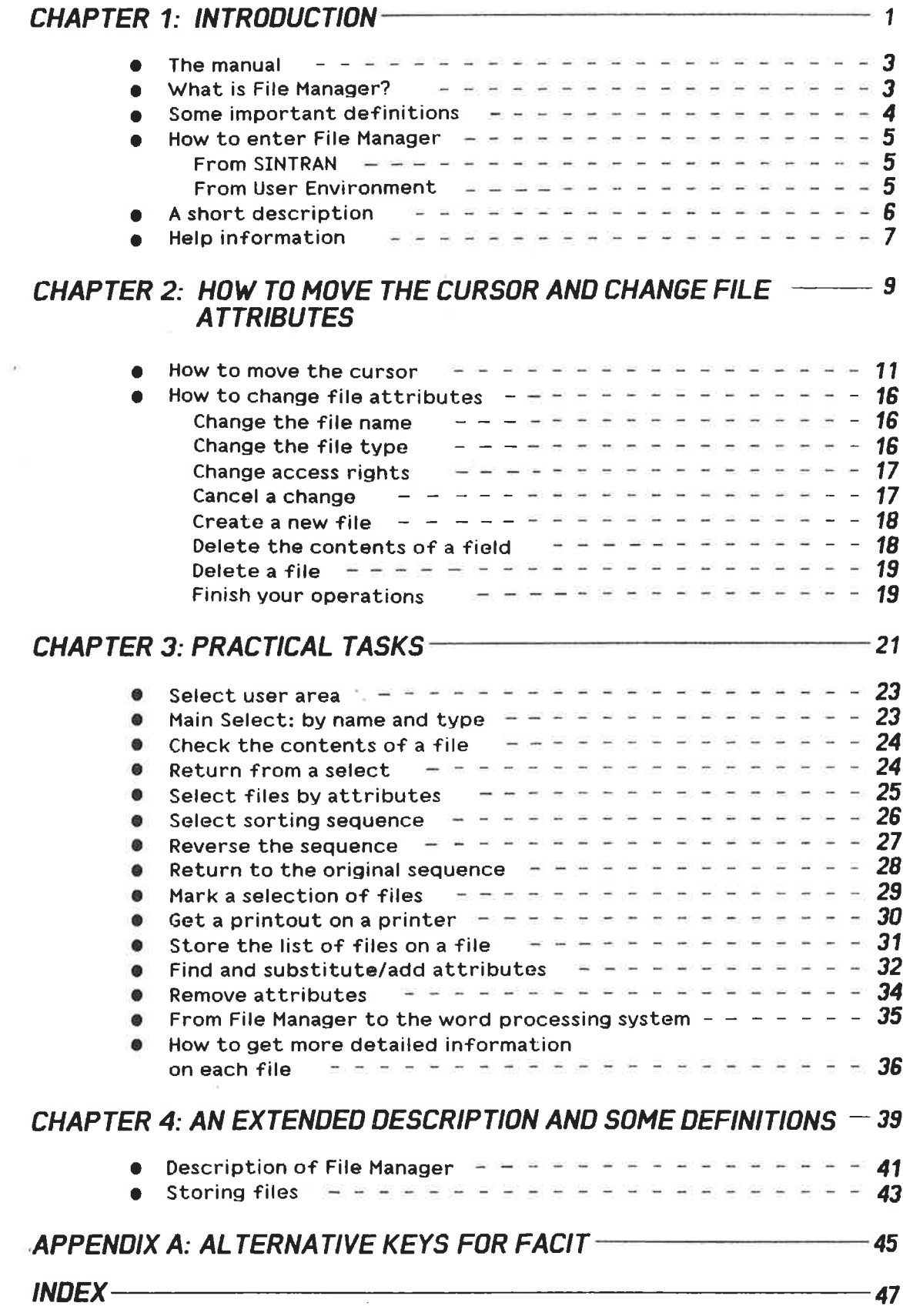

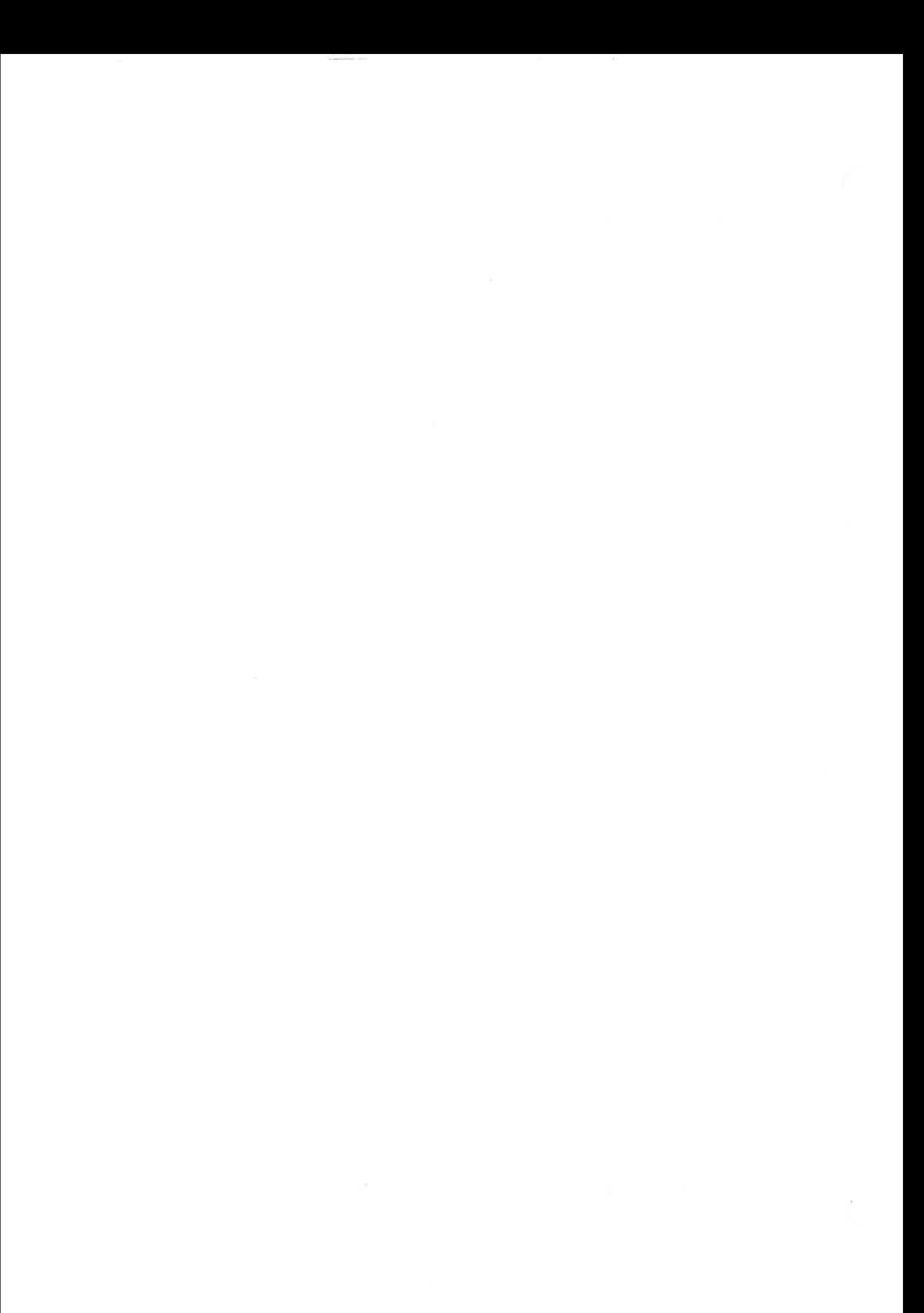

### STANDARD N0TA TION

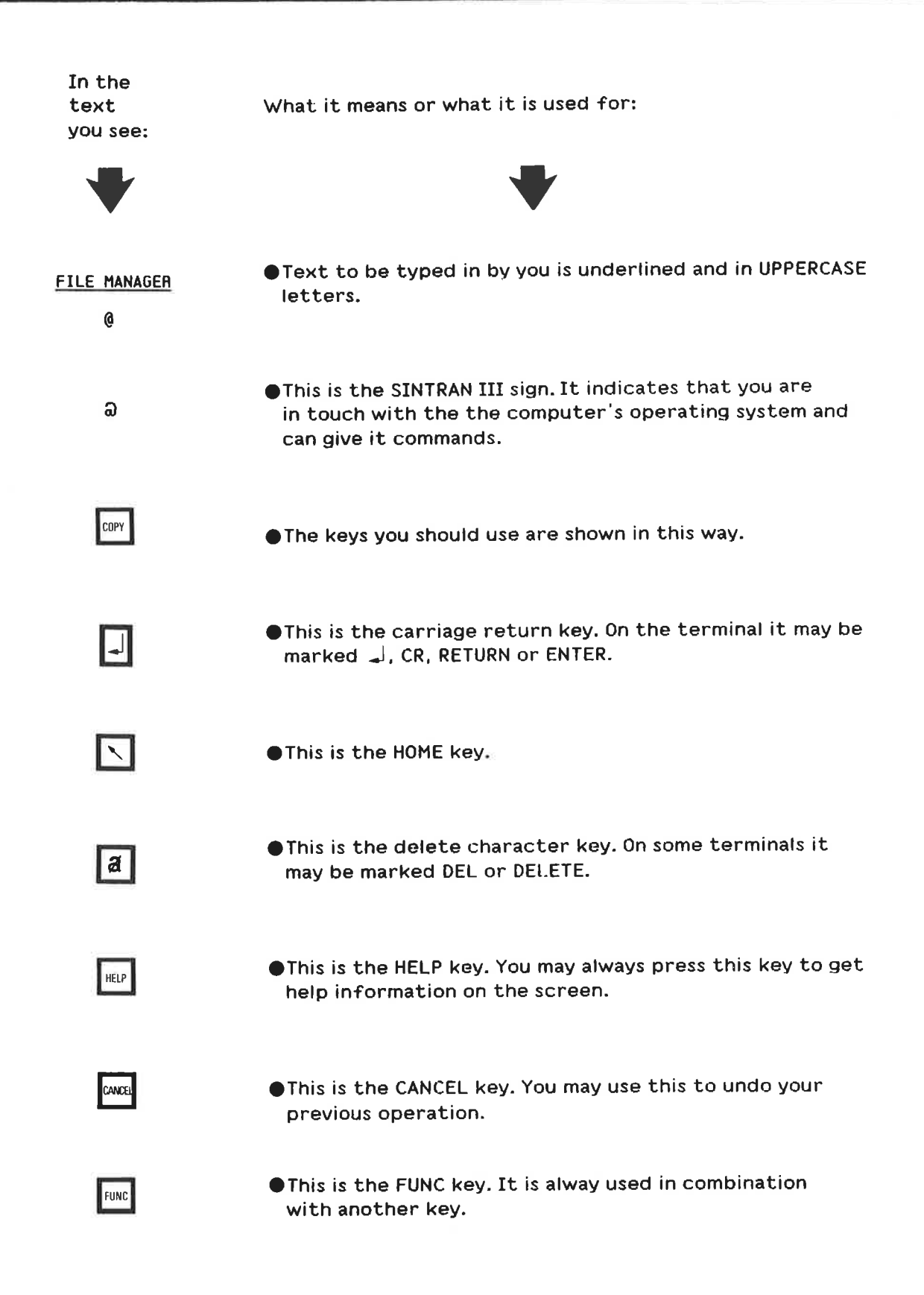

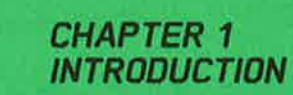

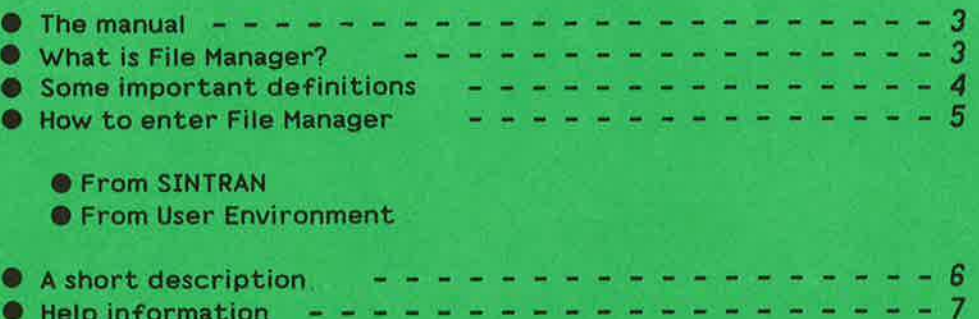

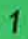

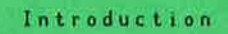

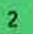

### THE MANUAL

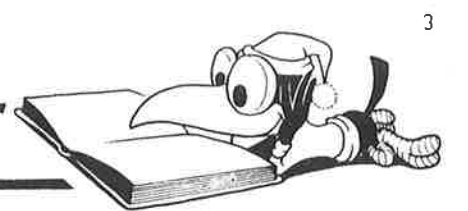

This manual is an introduction to File Manager. The topics are presented in <sup>a</sup> sequential manner. which means that each chapter is based on the previous. It is therefore wise to go through the chapters in sequence the first time you read the manual.

In this manual. we use function keys for some of the commands. Users with <sup>a</sup> FACIT terminal will find <sup>a</sup> list of alternative keys in appendix A.

### WHAT IS FILE MANAGER?

File Manager gives you <sup>a</sup> display of the files in <sup>a</sup> user area (SINTRAN user). You can manipulate this display in many different ways.

You can select:

- owhich user area you want to see files from
- Owhich files in <sup>a</sup> user area you want in the display
- 0 the sequence in which you want to see the files

The display gives you information on each individual file: like file name, file type. access rights. etc. This information will hereafter be referred to as file attributes.

File Manager helps **OIn File Manager**, you can change the file

You can also carry out other tasks in File Manager. The most frequently occurring tasks are:

- 0 deleting files
- . checking the contents of <sup>a</sup> file on the screen
- 0 entering the word processing system with <sup>a</sup> file
- Ogetting <sup>a</sup> printout of the display on <sup>a</sup> printer printer

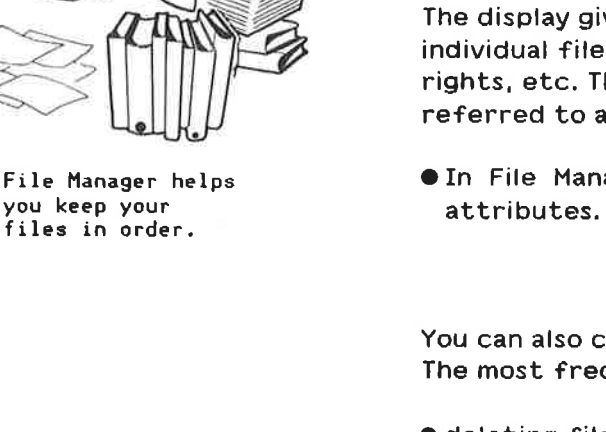

### SOME IMPORTANT DEFINITIONS

)-

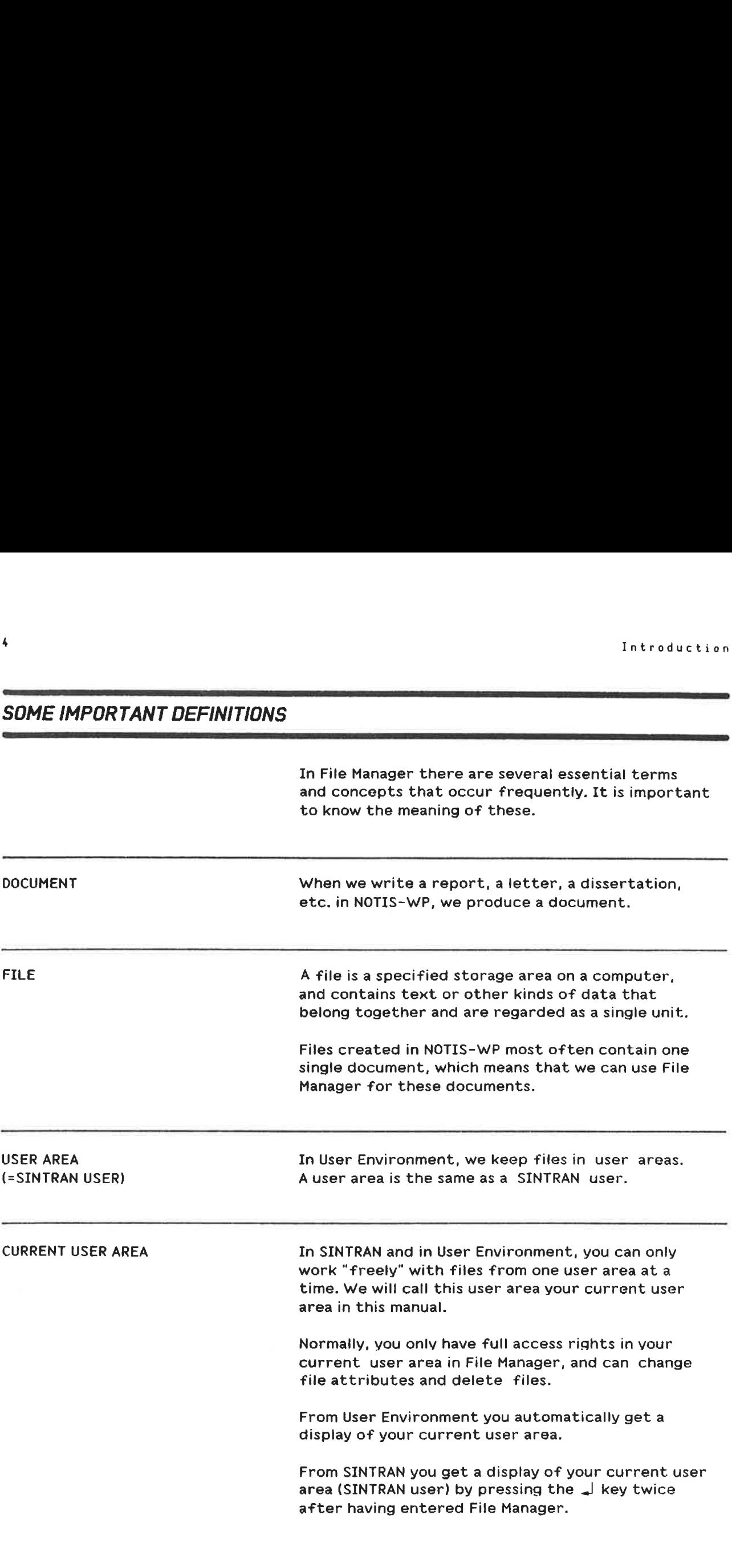

### HOW TO ENTER FILE MANAGER

You can enter File Manager From the operating system SINTRAN and from ND's User Environment.

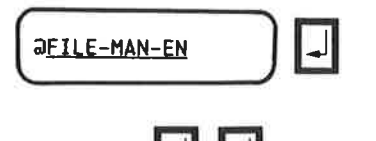

FROM SINTRAN When you enter File Manager from SINTRAN, you call it up in the same way as you call up any other program: by writing FILE-MAN—EN after the SINTRAN sign.

> After having entered File Manager, you get <sup>a</sup> display of your current user area by pressing the J key twice.

### NOTE!

"EN" shows which language you want the program to be in. If you write "NO", you will get the Norwegian version. (If it is available.)

You may abbreviate the name of the program in the usual way. e.g. F—M-E. as long as the abbreviation is unambiguous.

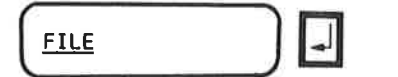

 $\backslash$ 

FROM USER ENVIRONMENT File Manager is one of the tasks in User Environment. Select File Manager by writing FILE (for File Manager) in the main menu, and FILE  $\|\cdot\|$  you get a display of the files in your current user area.

### A SHOR T DESCRIPTION

Introduction<br>
A SHORT DESCRIPTION<br>
When you select File Manager in User Environment,<br>
you get a screen picture like the one below. Also<br>
see chapter 4. There you will find a similar<br>
description with more detailed explanat When you select File Manager in User Environment, you get <sup>a</sup> screen picture like the one below. Also see chapter 4. There you will find <sup>a</sup> similar description with more detailed explanations.

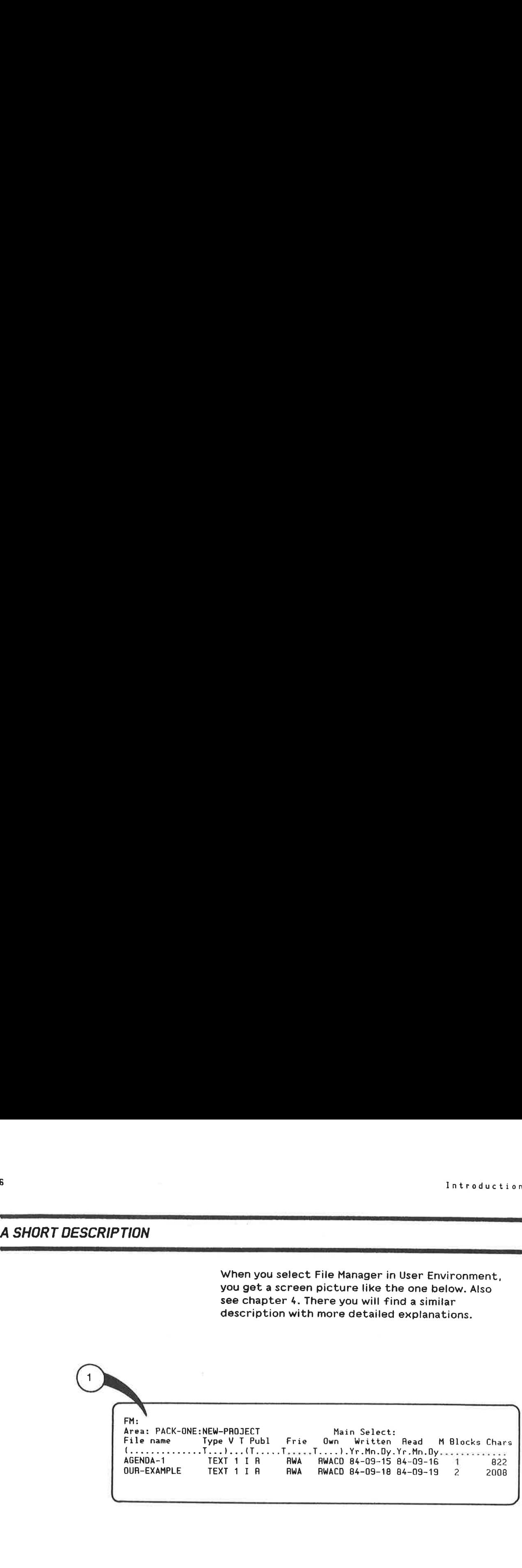

Like NOTIS-WP, File Manager has <sup>a</sup> "home position" (1) for specific commands and <sup>a</sup> work area for editing. The work area (under line 4) contains the display itself.

In addition to <sup>a</sup> home position. File Manager has some extra lines above the work area:

In the second line from the top. you choose the files you want in the work area. This line also shows the selections that have been made.

The third line gives you the headings of the columns with file attributes.

The fourth line indicates which fields you can make alterations within. You can only change attributes within the parentheses. "T" means tabulator and shows the beginning of each field.

 $\overline{\ell}$ 

### HELP INFORMATION I--II----I-I----I---------I-I-I-------------

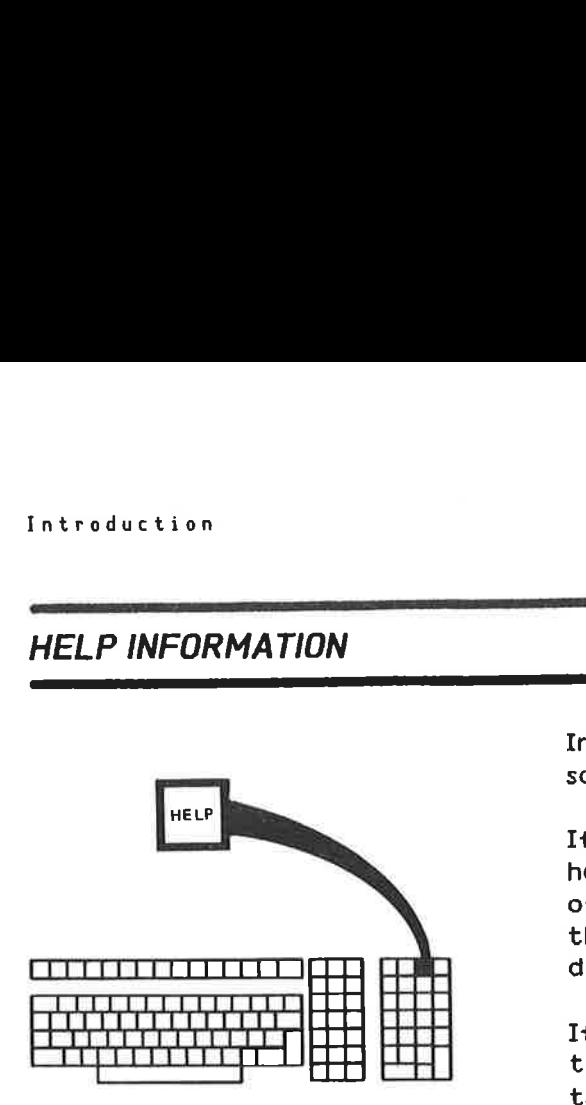

In File Manager, you get help information on the screen by pressing the HELP key.

I

7

If you press the HELP key when the cursor is in the home position (after "FM"), you get <sup>a</sup> list (menu) of the available help information. (You can go from this to other help pictures that contain more detailed information.)

If you press the HELP key when the cursor is not in the home position. you get help information on the tasks you can carry out in the current cursor position.

You can enter the help menu at any time to get the relevant help information.

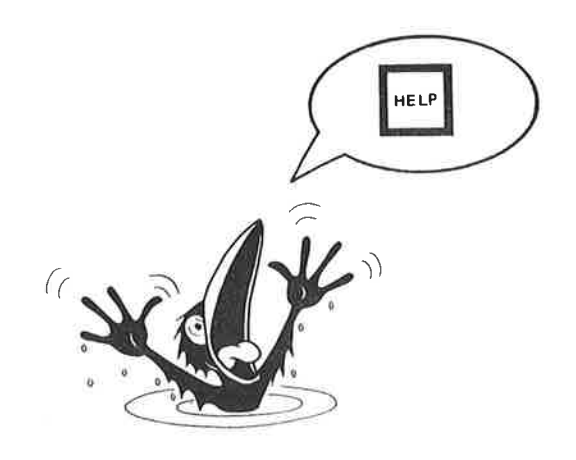

### Introduction

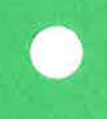

### CHAPTER 2 HOW TO MOVE THE CURSOR AND CHANGE FILE ATTRIBUTES

 $\bullet$  How to move the cursor  $\qquad \ldots$  $\bullet$  How to change file attributes

- **Ochange the file name**
- **Ochange the file type**
- **OChange access rights**
- **OCancel a change**
- **OCreate a new file**
- **ODelete the contents of a field**
- **ODelete a file**
- **OFinish your operations**

Some commands are carried out with function keys. Users with FACIT terminals can see appendix <sup>A</sup> For aIternative keys.

 $\sqrt{11}$  $16$ 

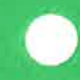

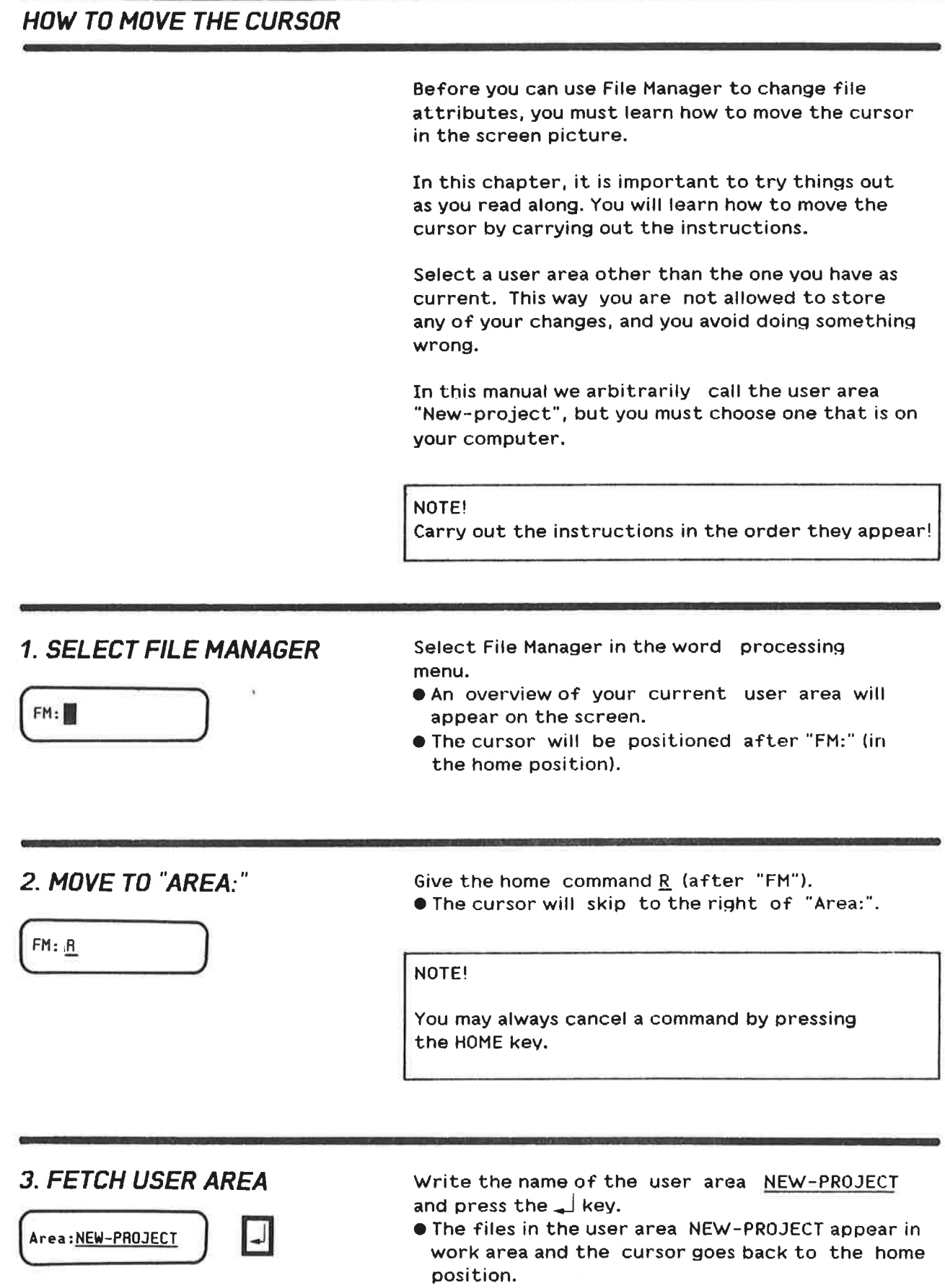

 $\gamma$ 

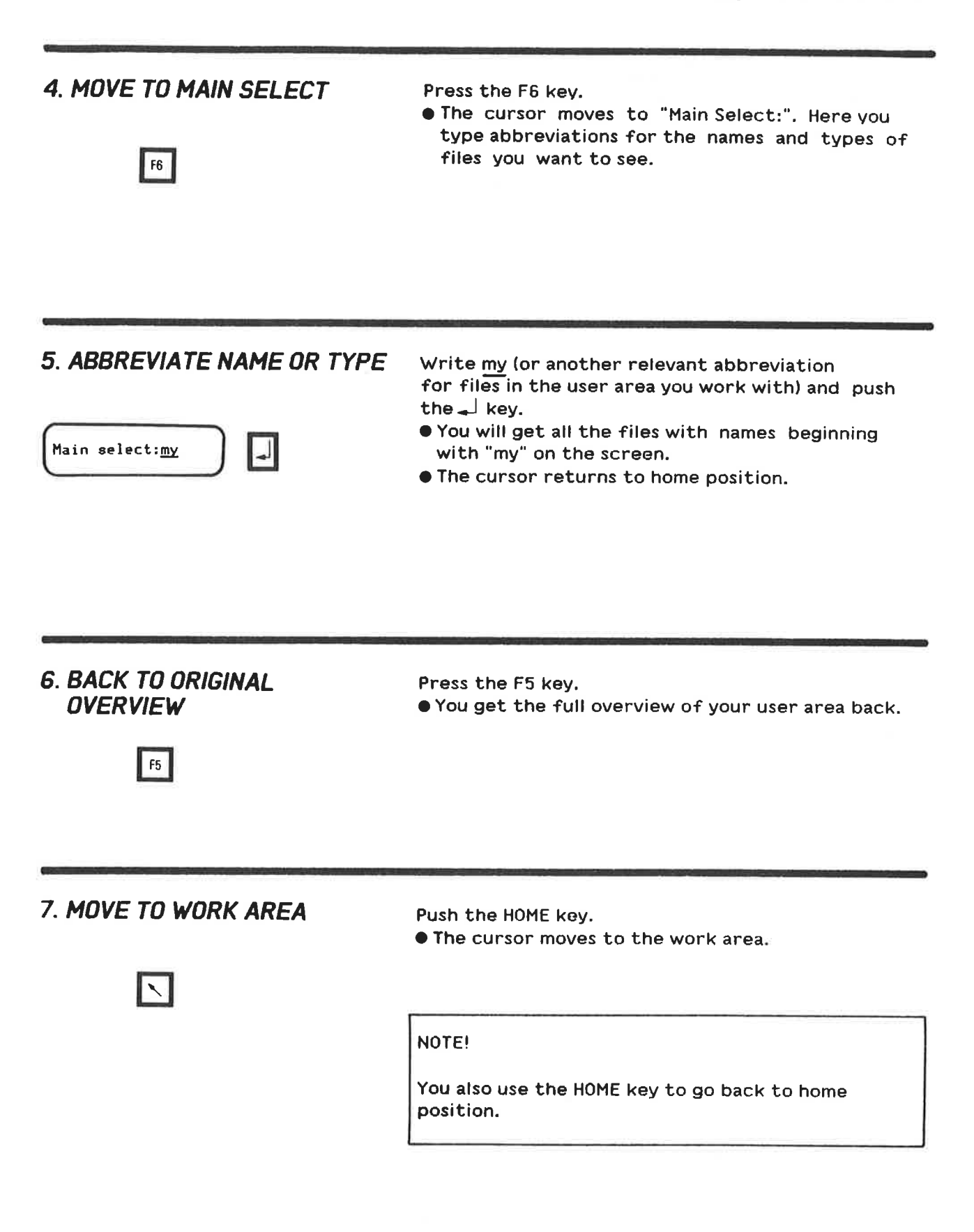

 $\ell$ 

# 8. MOVE THE CURSOR Push the right arrow key.<br>WITH THE ARROW KEYS The cursor moves one part of the cursor moves one part of the cursor

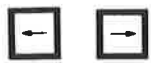

**O** The cursor moves one position to the right.

Push the left arrow key.

0 The cursor moves one position to the left.

NOTE!

How to move the cursor and change file attributes<br> **B. MOVE THE CURSOR** Push the right arrow key.<br>
WITH THE ARROW KEYS ● The cursor moves one position to the right.<br>
Push the left arrow key.<br>
● The cursor moves one positi You can only use these keys within each individual field.

9. MOVE FROM FIELD TO FIELD Press the right TAB arrow key and move from field to field as far as you can go.

0 You will not go further than the field For own rights.

NOTE!

For the cursor and change (i.i.e. attributes)<br> **EXECUASOR**<br>
WITH THE ARROW KEYS<br>
The cursor moves one position to the right.<br>
Push the left arrow key.<br>
The cursor moves one position to the left.<br>
The cursor moves one posit See the parentheses in line four on the screen! You can only move the cursor, i.e. edit, in the fields inside the parentheses.

The left TAB arrow key will take you back.

9. MOVE FROM FILE TO FILE<br>
Press the up and down arrow key.<br>
The U.S. MITH THE ARROW KEYS<br>
IT THE ARROW KEYS<br>
PROCUSE<br>
PROCUSE<br>
WITH THE ARROW KEYS<br>
PROCUSE<br>
WE THE U.S. THE U.S. THE VIGHT WAS SAMPLED TO FIELD<br>
PROCUSE TO 10. MOVE FROM FILE TO FILE Press the up and down arrow keys. ● The cursor will move from file to file, straight up or down.

11. MOVE TO NEXT FILE Push the  $\overline{\phantom{a}}$  key.

o The cursor moves to the beginning of the next file.

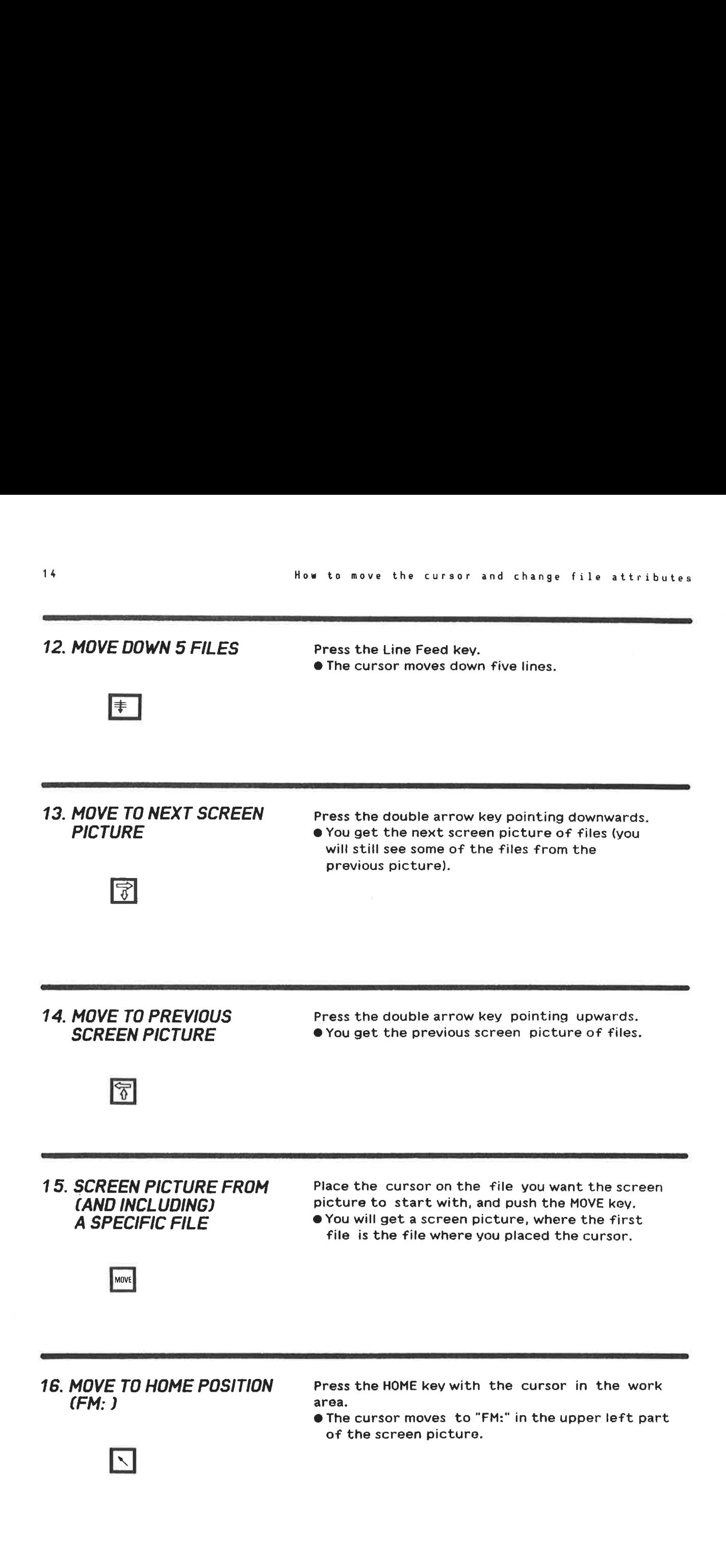

17. MOVE TO THE LAST FILE Push the L key (L means "last") in home position. ● You will get the last part of the current file selection.

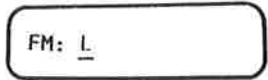

18. MOVE TO THE FIRST FILE Push the F key (F means "first") in home position. OYou will get the first part of the current file selection.

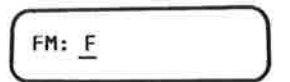

 $\mathcal{E}$ 

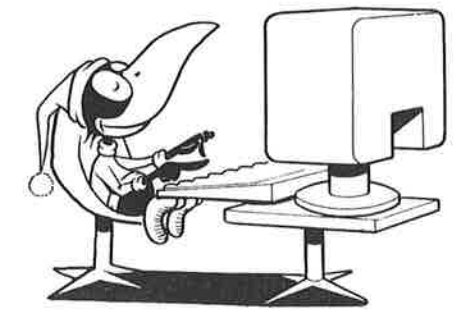

# HOW TO CHANGE FILE ATTRIBUTES I-------I-I-IIIIIII------II-IIII----------------

When you have learned how to move the cursor. the next step is to learn how to change File attributes. You should still try things out in <sup>a</sup> user area other than your current, to make sure you do not ruin any of your files.

NOTE!

I-IIIIIIIIII-I-IIIIIIIII---IIII--I-IIII-I-I-IIIIIII-flfl-I-I-I-I-I-I-I-I-II-II

Carry out the instructions in the order they appear!

### 1. CHANGE THE FILE NAME

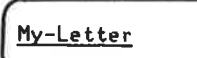

Move to the user area (New-project) and type MY-LETTER over one of the File names. Use the delete character key to delete any remaining . characters.

 $\bullet$  You have now given the file a new name.

### NOTE!

None of the changes you have made will be permanent! When you move to another file, you will get an error message on the screen stating that you are not allowed to make the actual changes. (This is because you did not use your current user area.)

2. CHANGE THE FILE TYPE You can change the file type to :0UT or :TEXT in the same way as you changed the file name.

3. CHANGE ACCESS RIGHTS Move the cursor with the right TAB arrow key, and write RW (for read and write) in the field for public access rights.

- 0 Now you give other users access to fetch (read) and store (write) the file.
- 0 Characters other than <sup>R</sup> W <sup>A</sup> <sup>C</sup> <sup>D</sup> are not allowed in these fields.

Ä

4. CANCEL A CHANGE Press the CANCEL key (with the cursor still in the field for public access).

OYou have now cancelled the changes you made.

Return to the field For File name and press the CANCEL key.

● You will get back the file name you had previous to the change.

You can cancel all the changes you have made in the same way.

### NOTE!

You can only cancel <sup>a</sup> change before you move the cursor to the next file or to the home position.

### 5. CREATE A NEW FILE Push the F2 key.

OYou will now get <sup>a</sup> line without <sup>a</sup> file name and type. but with the other standard attributes.

F2 **Fill in the name and the type in the empty fields** (and change the access rights if you wish to do so).

### NOTE!

If you do not fill in the column for file type, you will automatically get the file type :DATA.

As a rule. you can only create files in your current user area.

# **6. DELETE THE CONTENTS** Press the F1 key.<br> **OF A FIELD PYOU have now**

Fl

O You have now deleted the contents of the field where the cursor was positioned.

### NOTE!

If you press the CANCEL key before you move the cursor, you will get the original contents of the field back.

¥

### 7. DELETE A FILE

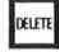

Press the DELETE key. OYou have "presumably" deleted the whole file where the cursor was placed.

### NOTE!

If you want to delete <sup>a</sup> file. you must affirm it with the home command 0, or when you go out of File Manager with the EXIT key. After having given one of these commands. you must answer yes or no to Ass to move the current and change file striklets.<br>
The Could are the County defected the which file of the Window Special Manufold (file which file of the Window Special Manufold (file which the current was placed.<br>
Wher questions appearing in the command line.

### 8. FINISH YOUR OPERATIONS

EXIT

Push the EXIT key.

● If you have deleted a file, you will get a question in the command line asking if you are sure you want to delete the file.

If you answer NO. you go straight out of File Manager (you will hear <sup>a</sup> "beep" because you "illegally" tried to delete the file earlier).

If you answer YES. you will hear two beeps (you tried twice to do something you are not allowed to), and you will get the following error message at the bottom of the screen.

Not directory access

### NOTE!

You can only delete and change files you have Olirectoryl—access rights to.

You usually have full access rights to files in your current user area.

Service of

¥.

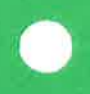

### CHAPTER 3 PRACTICAL TASKS

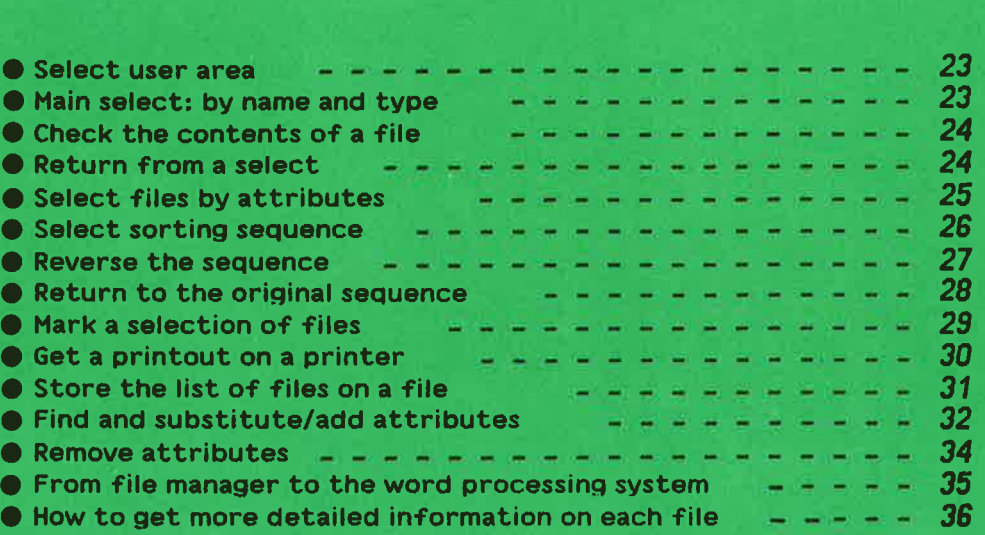

In this chapter you will find practical tasks with instructions on how to perform the tasks.

IMPORTANT!

Carry out the instructions as you read along.

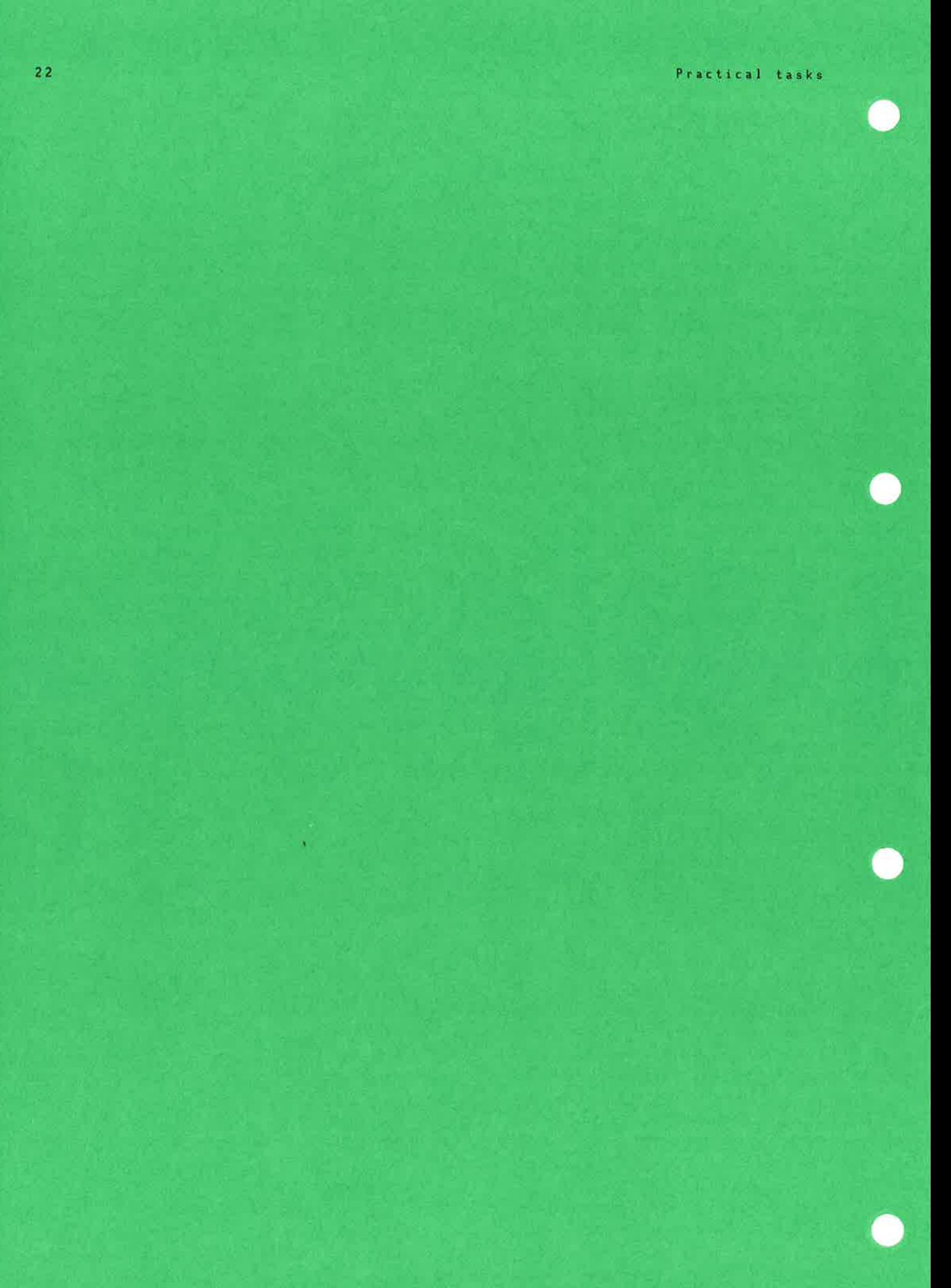

### SELECT USER AREA

FM: H Area: NEW-PROJECT One of your tasks requires that you get an overview of the files in the user area New—project (choose any user area you like). 1. Press the <sup>R</sup> key with the cursor in the home position. OThe cursor skips to "Area:". 2. Write the name of <sup>a</sup> user area after "Area:" and push the  $\perp$  key. OYou will now get the files belonging to the new user area.

### MAIN SELECT: BY NAME AND TYPE

F6 Main Select: IEX You must find <sup>a</sup> file you do not remember the name of. But you know that it is <sup>a</sup> :TEXT file. so you only want <sup>a</sup> display of the :TEXT files. To get <sup>a</sup> list of all the :TEXT files. you must make a "Main Select:" in the second line from the top. The colon after Main Select indicates that "Main Select:" has not been filled in. 1. Press the F6 key. OThe cursor is positioned after "Main Select:". 2. Write :TEX (short for type :TEXT) and push the  $\Box$ key. Do not forget the colon.  $\bullet$  All the files of the type TEXT will appear in your work area.

### ND—Efl.215.01

## $\stackrel{\textstyle{>}}{\leftrightarrow}$ Among the :TEXT files in your list, there are several that could contain the desired information. In File Manager you can take <sup>a</sup> look at the beginning of each file by doing the following: 1. Move to the work area and place the cursor on the file you want to see the beginning of. 2. Push the key for stretched justification. 0 You will get the beginning of the File. Push the HOME key and you will get the list of :TEXT files back on the screen.  $|\times|$

### RETURN FROM A SELECT

CHECK THE CONTENTS OF A FILE

After you have found the right :TEXT file. you want to get all the files back in the work area. This is how you do it:

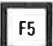

1. Push the F5 key. 0 All the files will come back in your work area.

### SELECT FILES BY ATTRIBUTES

 $|F7|$ 

r

L

After "Main Select:" you select files, with abbreviations for file names and types. You can also make other selections.

Let us say that you want to see all the files of the type :TEXT which are stored in 1984.

1. Press the F7 key. 0 The first three lines of File Manager will look like this:

SELECT FILE DESCRIPTIONS<br>File name Type V File name Type <sup>V</sup> <sup>F</sup> Public Friend Own Written Head . Pages Chars . ....I. ........... <sup>T</sup> ....... 1.1 ....... <sup>T</sup> ..... T....Yr.Mn.Oy.Yr.Mn.Oy..T ..... T...

2. Move the cursor, with the right TAB arrow key. to the field for type and write TEXT.  $\sqrt{2}$ SELECT FILE DESCRIPTIONS Tvpe F Public Friend Own Written Read . Pages Chars .................T.. ....T.T.......T.....T....Yr.Mn.Oy.Yr.Mn.Oy..T.....T... <sup>T</sup> XT EA:  $\overline{\phantom{0}}$ SELECT FILE DESCRIPTION<br>
File name Type F Public Friend Own Written<br>
TEXT B4-3' Move the cursor further to the field with the heading "Written". Write  $84-$  and press the  $\downarrow$  key. OAII the files written (stored) in <sup>1984</sup> will appear in your work area. listed alphabetically by file name.

### NOTE!

Observe the number <sup>2</sup> in the upper right part of the screen picture. It shows that <sup>a</sup> selection (different from main select) has been made.

### SELECT 50RTING SEQUENCE

Practical tasks<br> **SELECT SORTING SEQUENCE**<br>
You want the files listed according to the last<br>
date of storing, instead of alphabetically (which<br>
is standard).<br>
1.<br>
Press the FUNC key and then the & key. You want the files listed according to the last date of storing, instead of alphabetically (which is standard). 1. Press the FUNC key and then the & key. 0 The first three lines of the screen picture will look like this: FUNC SHIFT  $\cdot \begin{array}{c} 8 \\ 6 \end{array}$ r SET SORT PRIORITIES IN THE FIELDS: File name Type <sup>V</sup> <sup>F</sup> Public Friend Own Written Read Pages Chars . ................T....T..T.T ....... <sup>T</sup> ..... T....Yr.Mn.Uy.Yr.Mn.Uy..T .....T... .1. L\_\_ You can give sorting priorities by using numbers from <sup>1</sup> to <sup>11</sup> (for each of the <sup>11</sup> fields). <sup>1</sup> is the highest priority. etc. 2. Write 1 in the field for "written" and push the  $\Box$ key. 0 The files are now sorted by the last date of الہ storing. The files stored first. in l984. are first in the sequence.

iIIIIIIIIIIIIIIIIlIIIIIIIIIIIIIIIIIIIIIIIIIIIIIIIIIIIIIIIIIIIIIIIIIIIIIIIIIIIIIIIIIIIIIIIIIIIIIIIIIIIII-II

You prefer to have the list in the reverse sequence, so that the files stored last appear at the beginning of the list.

### $S$ HIFT +  $\begin{bmatrix} 6 \\ 6 \end{bmatrix}$ FUNC SHIFT 6 CANCEL KEY.

### 1.

Push the FUNC and & keys again, and then press the

ONow you can see which sorting priority you gave the last time. In our example. first priority is "Written".

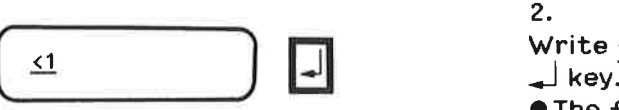

### 2.

Write  $\leq 1$  in the field under "written" and push the  $\downarrow$  key.

OThe files stored last are now at the beginning of the list.

### NOTE!

This way (<), you can reverse the sequence regardless of which attributes you use as sorting criteria.

### RETURN TO THE ORIGINAL SEQUENCE

You want to cancel all the selections you have made. and get the original list of Files back.

You remember that when you wanted to return from <sup>a</sup> selection. you used the F5 key to get the original list of files back in the screen picture.

### 1.

Press the F5 key.

IIIIIIIIIIIIIIIIIIIIIIIIIIIIIIIIIIIIIIIIIIIIIIIIIIIIIIIIIIIIIIIIIIIIIIIIIIIIIIIIIIIIIIIIIIIIIIIIIIIIIIIIIIIIIIIIIIIIIIIIIIIIIIIIIIIIIIIIIIIIIIIIF

- $\bullet$  All the files in the work area come back in the display. but they are still sorted according to the last date of storing.
- <sup>O</sup> The number <sup>2</sup> disappears from the second line from the top.

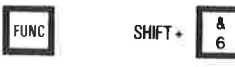

 $F5$ 

### 2.

Push the FUNC and then the & key.

0 The screen picture changes and the "sorting picture" appears.

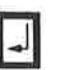

### 3.

Press the  $\overline{\phantom{a}}$  key.

0 The files are now sorted alphabetically

### I-IIIIIlIIII-I-IIIIIIIIIIIIIIIIIIII----IIIIIIII-I-I-I-I-I-I-I-I-I-I-MARK A SELECTION OF FILES

Practical tasks<br> **MARK A SELECTION OF FILES**<br>
You want to have certain files in your work area,<br>
and to achieve this you must make more than one<br>
selection. You may, for instance, wish to have all<br>
the files of the types : You want to have certain files in your work area, and to achieve this you must make more than one selection. You may, for instance. wish to have all the files of the types :TEXT and :OUT. in order to get <sup>a</sup> printout of the attributes.

### 1.

Fill in :TEX after "Main Select:" to get all the TEXT files in the work area.

You then mark the files. in order to fetch them later (together with the OUT files). This is how you do it:

### 2.

Push the MARK key when the cursor is in home position.

All the files in the work area (the TEXT files) get an asterisk in the field under the <sup>M</sup> in the third line from the top. 0n NOTIS terminals. the files will also be shown in inverse video.

### NOTE!

The marking will remain there until you remove it. (Press SHIFT <sup>+</sup> MARK to remove marking when the cursor is in the home position. Press the PARA key to remove marking when the cursor is in the work area.)

You must now fetch all the other files in order to repeat the procedure with the :OUT files.

### 3.

This time. you fill in :OUT after "Main Select:". to get all the :OUT files in the work area. You mark these in the same way as described above.

0 Press the F5 key. All the files come back in the work area, and all the :TEXT and :OUT files are marked.

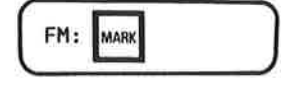

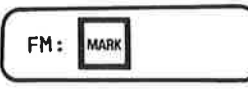

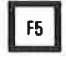

### 1».

 $S H I + F6$  Press SHIFT + F6.

- 0 Now you get all the marked files and only these — in your work area.
- 0 In the second line from the top you see an asterisk (\*), which shows that you only have marked files in your work area.

### NOTE!

If you wish to remove the marking, you press SHIFT <sup>+</sup> MARK in home position ("FM:"l.

In the work area. you can mark each individual file by placing the cursor on the actual file and pressing the PARA key. You remove this marking by pressing the PARA key again.

Shift <sup>+</sup> F5 will give you <sup>a</sup> list of all the files that are not marked. This will be indicated by an exclamation mark (!) in the "select line".

### GET A PRINTOUT ON A PRINTER

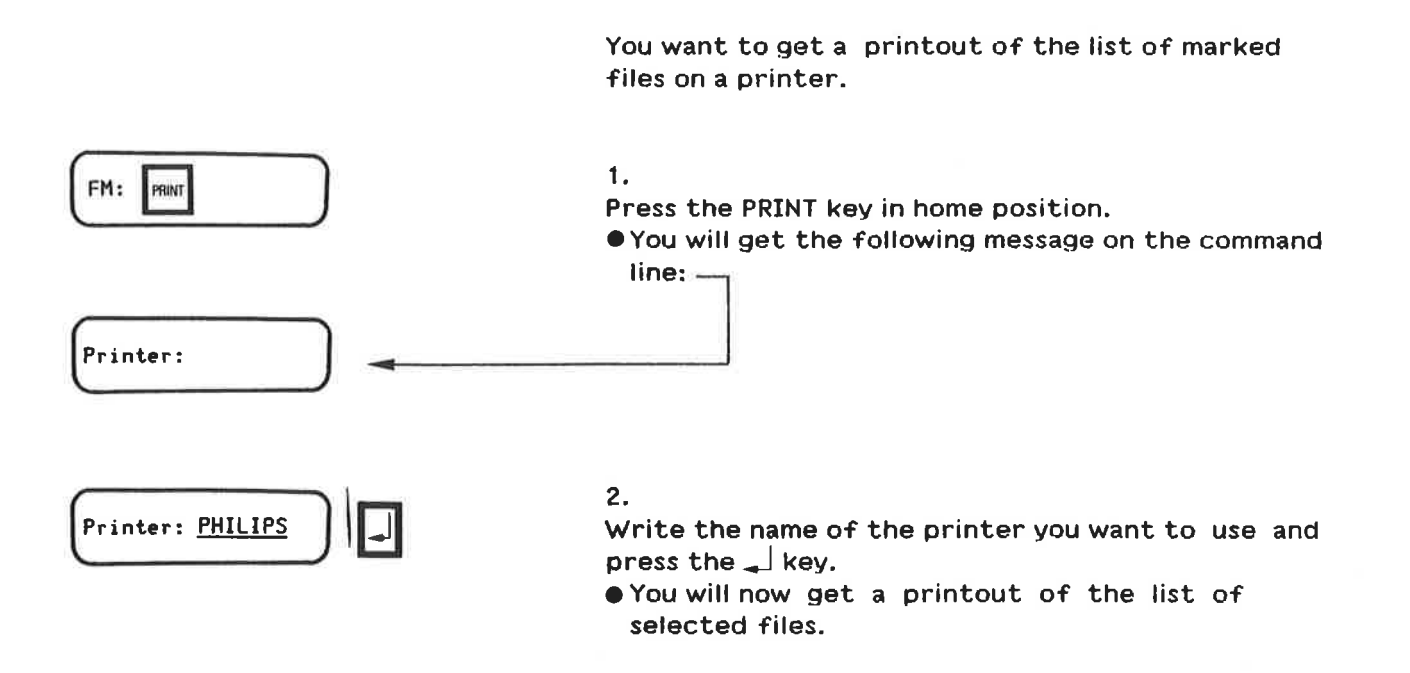

### STORE THE LIST OF FILES ON A FILE

### You can also store the list of files on <sup>a</sup> file.

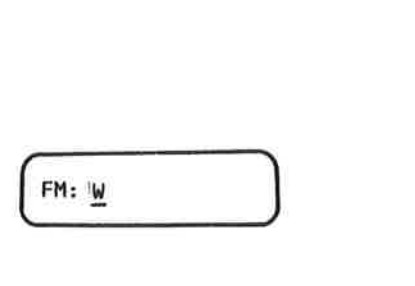

1. Press w in home position. 0 You get the following message on the command

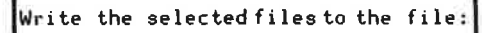

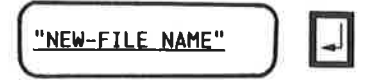

### 2.

ii

line: —

Write <sup>a</sup> new file name in quotation marks and push the  $\Box$  key.

0 You have created <sup>a</sup> new file containing the list of files.

### NOTE!

If you want to store the list on <sup>a</sup> file that. already exists (instead of creating <sup>a</sup> new file). be aware that what you store will erase the contents of the old file.

Use the home command <sup>A</sup> if you want to store on an existing file, without writing over its contents. Now the screen picture will be added to what is already stored in the file. Use the HOME key to cancel the command if you do not want it executed.

### FIND AND SUBSTITUTE/ADD ATTRIBUTES

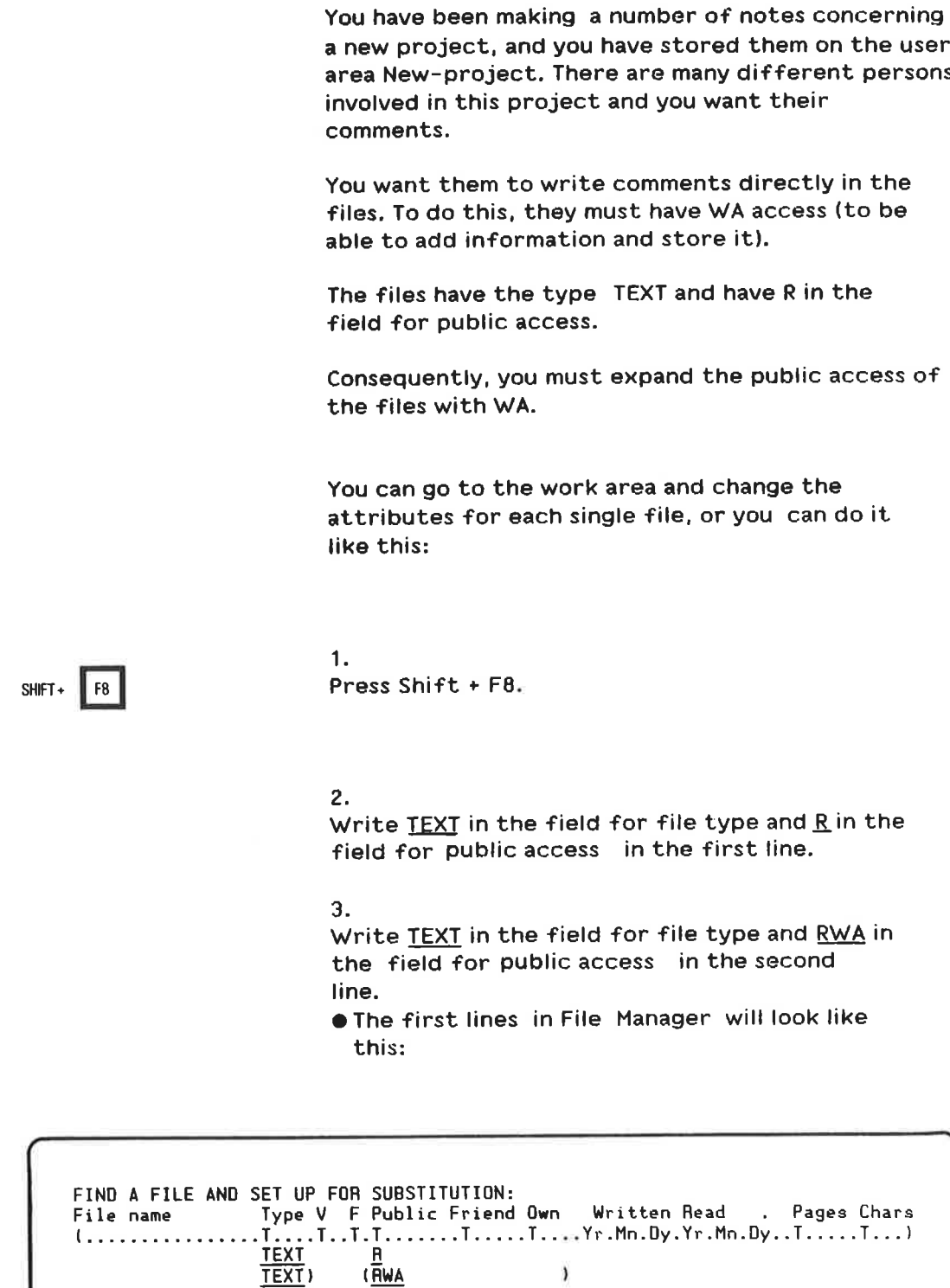

 $32$ 

### NOTE!

When you write something in the first line, you must repeat it in the second line if you want to keep it (as TEXT and <sup>R</sup> in our example). If you fail to do this. everything in the field will be removed when you give the command to change the rights (F8).

4. Press the  $\Box$  key.

F3

 $F7$ 

0 The cursor is now placed at the first file in the work area which has both the type :TEXT and has <sup>R</sup> in the field for public access.

### 5.

Press the F8 key.

OWA will be added in the field for public access.

### 5.

Press the F7 key.

OThe cursor skips to the next TEXT file which has public access R.

You go on pressing the F7 and F8 key alternately until you have changed all the file attributes you wanted to change.

### NOTE!

You can use the CANCEL key to cancel the changes for each individual file, as long as you are still in the same line as the actual file.

### REMOVE ATTRIBUTES

Practical tasks<br> **REMOVE ATTRIBUTES**<br>
After a while, you feel you have had enough<br>
comments and decide to alter the public access<br>
rights again. You want to take away the right for<br>
others to expand your files and store th After <sup>a</sup> while, you feel you have had enough comments and decide to alter the public access rights again. You want to take away the right for others to expand your files and store them. 1.  $SMIT + \f{F8}$  Press Shift + F8.  $\bullet$  You get the same screen picture as last time. 2. Write TEXT in the field for file type and RWA in the field for public access in the first line. 3. Write TEXT in the field for file type and  $\underline{R}$  in the field for public access. in the second line. FIND A FILE AND SET UP FOR SUBSTITUTION:<br>File name Type V F Publ Frie Type V F Publ Frie Own Written Read Blocks Chars ......................T..T.T.......T.....T....Yr.Mn.Dy.Yr.Mn.Dy..T.....T... <u>TEXT</u><br>TEXT HWA  $TEXT$ ) ( $B$ )

> $F7$ F<sub>8</sub>

- Use the F7 key to find each file. then press the F8 key.
- OWA will now be removed from the field for public access.

### NOTE!

4.

If you press the F8 key in home position. you have some of the same possibilities as when you press Shift <sup>+</sup> F8. The difference is that the work area will consist only of the files you define in the first of the two lines. (The number <sup>2</sup> in the "select line" indicates that <sup>a</sup> selection has been made.)

### FROM FILE MANAGER TO THE WORD PROCESSING SYSTEM

You can go directly from File Manager to NOTIS—WP.

Practical tasks<br>FROM FILE MANAGER TO THE WORD PROCESSING SYSTEM<br>You can go directly from File Manager to NOTIS-WP.<br>1.<br>60 to the work area and place the cursor at the<br>File you want to edit. 1. Go to the work area and place the cursor at the file you want to edit.

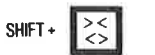

### 2.

SHIFT  $\begin{bmatrix} > & | & | \ \diamond & | & | \end{bmatrix}$  . Thess Shift and the key for centered justification.

OYou get <sup>a</sup> screen picture with an explanation.

### 3.

Write the name of the editor you want (it is sufficient to write N for NOTIS-WP). OYou will now enter NOTIS—WP with the file.

You go out of the word processing system by pressing the EXIT key.

### HOW TO GET MORE DETAILED INFORMATION ON EACH FILE

You can use File Manager to get more detailed information on each individual file.

Place the cursor at the file you want more  $\overrightarrow{22}$  information on, and push the key for left justification.

0 You get the <sup>a</sup> screen picture like this:

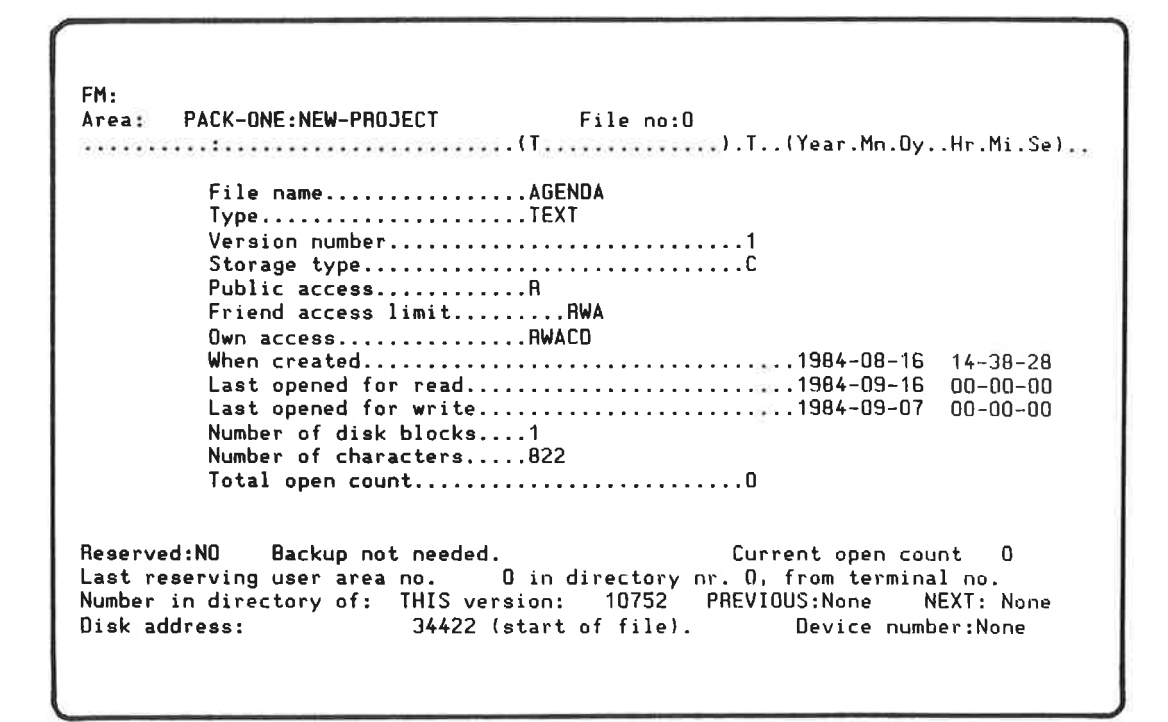

You can move the cursor from field to Field in the new screen picture. and make changes in the same way as in the main display of File Manager.

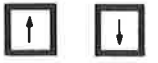

 $\|\cdot\|$  You move between the fields with the up and down arrow keys.

 $\left| \epsilon \right|$   $\Rightarrow$  You move from file to file with the double arrow keys.

### Practical tasks 37

When you move from file to file, the files appear in the same order as they are currently set in File Manager. You can change this order by using the relevant commands (FUNC + &, F6, F7, etc.)

You can create new files (the F2 key), delete files (the DELETE key), find files (Shift <sup>+</sup> F7) replace files (Shift <sup>+</sup> F8), etc. - as in File Manager.

You can change most of the fields.

These functions are only relevant for specific purposes. and will not be explained in this manual. Those who are especially interested are advised to make use of the extensive help information.

Use the HELP key!

 $\overline{\phantom{a}}$ 

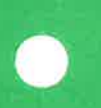

CHAPTER 4 AN EXTENDED DESCRIPTION AND SOME DEFINITIONS

ODascription of File Manager \_\_\_\_\_\_\_\_\_\_\_\_\_\_ <sup>41</sup> .Storing files --------------------- <sup>43</sup>

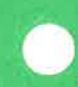

### DESCRIPTION OF FILE MANAGER

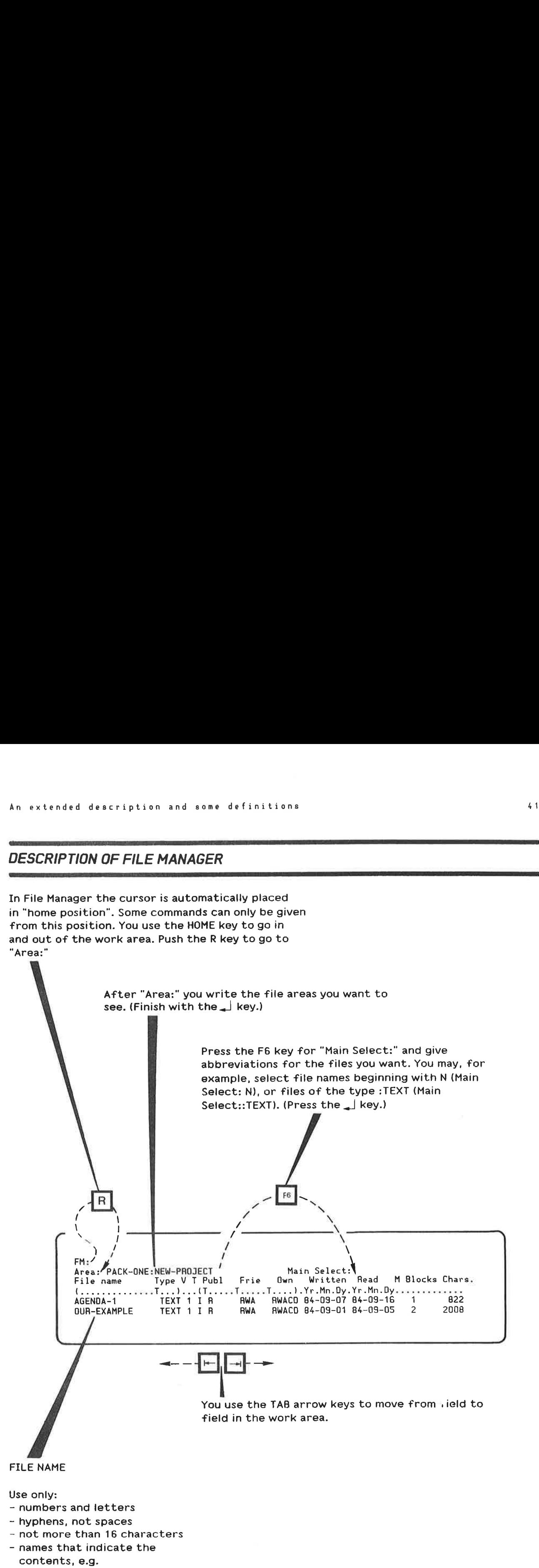

"letter—two"

V = NUMBER OF VERSION

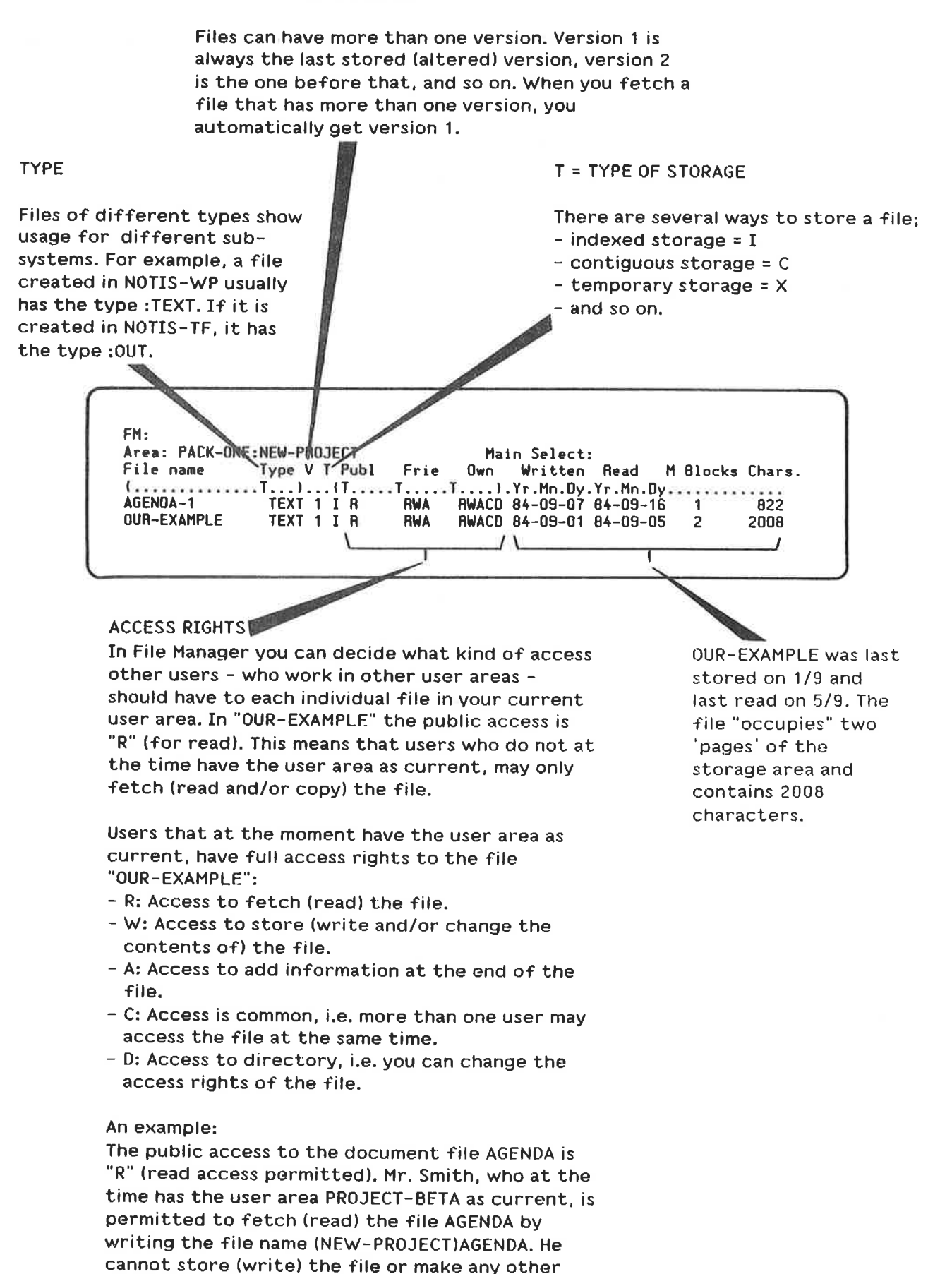

alterations to it.

 $\overline{\mathbf{S}}$ 

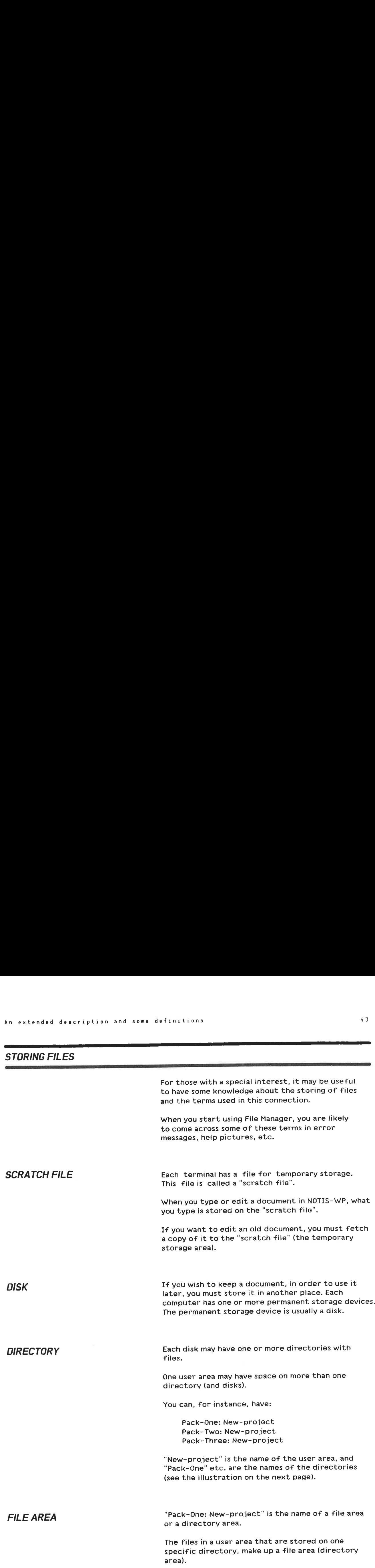

File Manager gives an overview of the file area. i.e. the part of <sup>a</sup> user area that exists on one directory.

**STANDARD FILE AREA** When you are registered as a user (with a user name). you are given <sup>a</sup> standard user area (main user area in User Environment). All user areas usually have <sup>a</sup> standard directory. This means that you get <sup>a</sup> standard file area (directory area), which you will always have as your current file area when you enter the system.

> If you select File Manager in User Environment. you automatically get a display of this file area (if you have not changed user area in the task "Change work area" in the Main menu).

> If you want to have a display of files from another directory (i.e. over another file area in the same user area), you must state the directory (and the user area) after "Area".

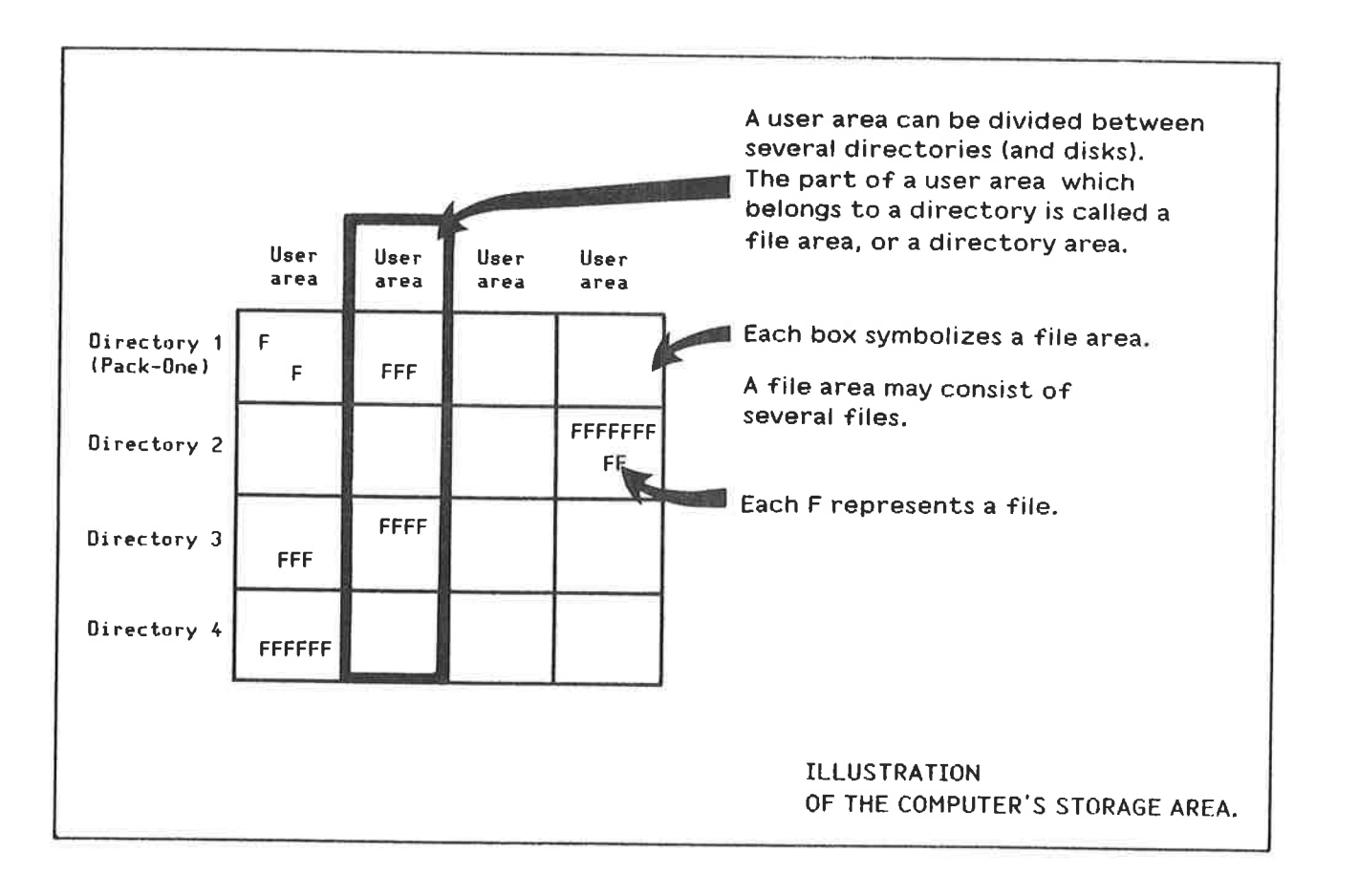

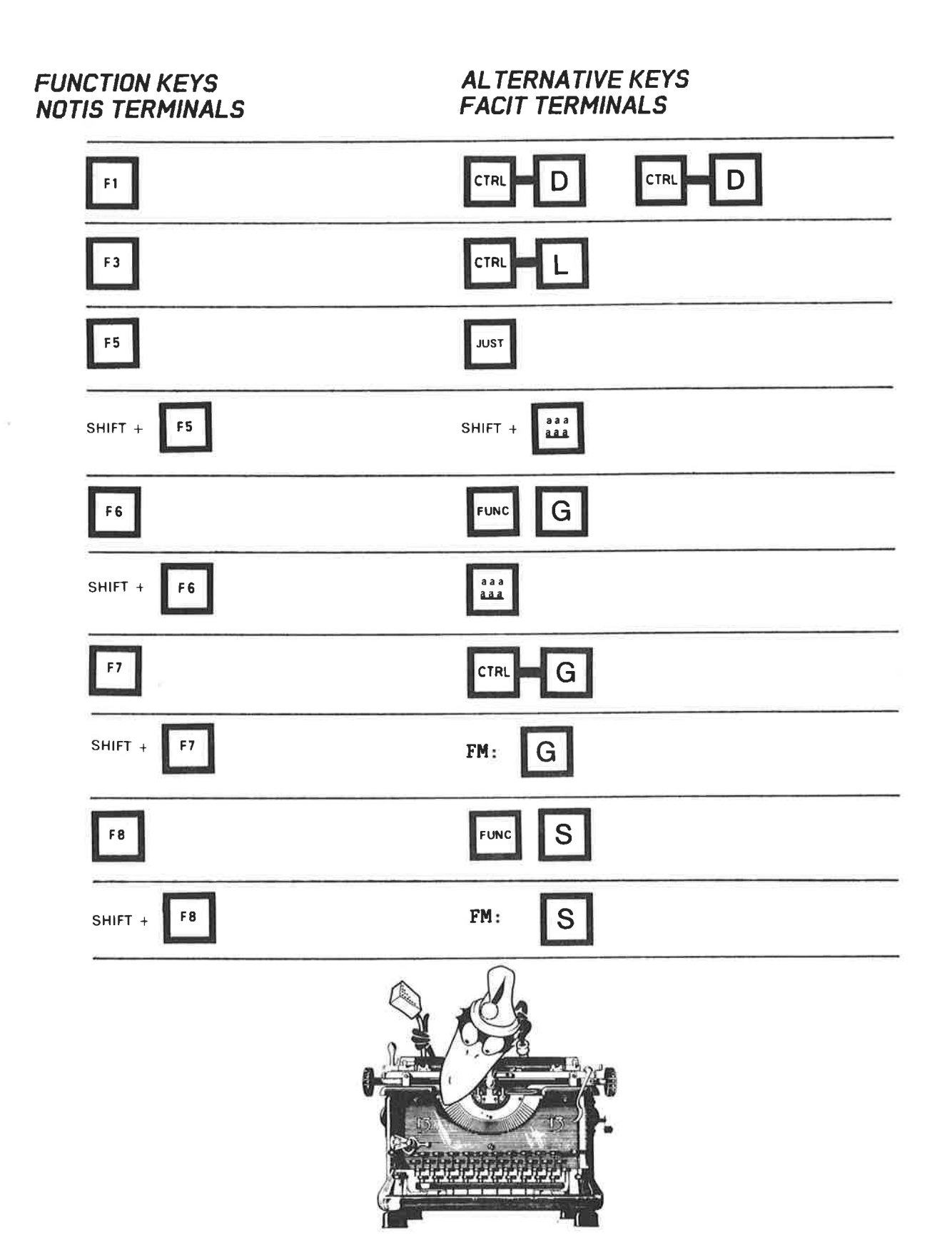

 $\mathcal{D}(\mathcal{C})$ 

### INDEX

abbreviate name . . .12\_ type . . . . . . .12, access rights . . . . . v4, 19, 43- full . . . . . . . .4, 19 alternative keys for FACIT terminals 3, 45 arrow key down . . . . . . . . . . . .13. left . . . . . . . . . . . .13\_ right . .13\_ UP - - ' - »13. attribute(s) . . . .3, 6. standard .13, A access . . .32, 43. cancel a change . . . . . . . .17, 34, a command . . .31\_ selection(s) . . . .23, CANCEL key . »17, 18, 27, 34. change age<br>access rights . . . . . . . . . . . 17. file attributes . . »4, 16, 32. file name . . . . . . . . .15, file type . . . .15, command line . . . . .19, 30. create <sup>a</sup> new file . . . . .18, 31. current file area . . . . . . .44\_ current user area . . . . . .4, 16, 18, 19, 41, 43. <sup>C</sup> access .43, delete <sup>a</sup> file/files . . . . . -4. 19. the contents in <sup>a</sup> field . . .13, delete character key . . -16. directory . -43. 44. area . - -43. 44. disk . . .43\_ document . . .4, 43' double arrow key(s) . .14, 38. <sup>D</sup> access >43. edit a document . .43, file -36. editor . -36. enter enter<br>File Manager ...........5, help menu . . . . . . . . . . . . 7.<br>NOTIS-WP with a file . . . . . . 36.<br>error message . . . . . . . . . . . . . . 16, 19, 43 EXIT from File Manager . .19. from "OTIS-WP . .36. key . .19, 36 F1 key . 18. F2 key 18, 38. F5 key 12, 24, 28, 29. F6 key . 12, 23, 41. F7 key .25, 34, 35. F8 key . .33-35. FACIT terminals . 9, 45. fetch file .17. file .4, 44. area . . .43, 44 attributes name . .43. version . .43. file type . . . .43. DATA .18. OUT . . .16. TEXT . . . .16. find attributes . .32. friend access . . 41 function keys . . . .3, 9, 45. FUNC key . . .26— 28. <sup>F</sup> key . . .15. HELP **information** . . . . . . . . . . **7, 38.**<br>key . . . . . . . . . . . . . . . . 7, 38. pictures . . . . . . . . . . . 43. home<br>key . . . . . . . . . . . २ २ २ २ २ 11, 12, 31, 41.<br>position . . . . . . . . २ २ २ २ २ (م. 11. home command A . . . . . . . . . . . . . . . . 31.

IIIIIIIIIIIIIIIIIIIIIIIIIIIIIIIIIIIIIIIIIIIIIIIIIIIIIIIIIIIIIIIIIIIIIIIIIIIIIIIIIIIIIIIIIIIIIIIIIIIIIIIIIIIIIIIIIIIIIIIIIIIIIIIIIIIIIIII D . . . . . . . . . . . . . . . . . 19 R. . . . . . . . . . . . . . 11<br>key for stretched justification . . . 24 key for centered justification key for left justification Line Feed key . . . . . L key . . . . . . . . . . . . main menu . . . . . . . . . . main select . . . . . . . by name and type . . . . . mark <sup>a</sup> file (files) <sup>a</sup> selection of files marking . . . . . . . . . . . . MARK key move <sup>5</sup> lines down between fields . from field to field . from file to file . the cursor to Area: . . . . . . . to first file . . . . . . . to home position to last file to main select to next file to next screen picture to previous screen picture<br>
MOVE key<br>
NOTIS-TF<br>
NOTIS-TF<br>
NOTIS-WP<br>
PARA key<br>
permanent storage device<br>
PHILIPS<br>
permanent storage device<br>
printer .<br>
printout<br>
printout<br>
public access . . . . . . . . . . . remove attributes . . . . . . . . . 34 marking . . . . . . . . .<br>reverse sorting sequence . .<br>R access . . . . . . . . . . . <sup>R</sup> key . . . scratch file screen picture select files by attributes . file descriptions<br>File Manager<br>sorting sequence<br>user area . . . . . SHIFT  $+ F5$ <br>  $+ F6$ <br>  $+ F8$ <br>  $- 2.43$ <br>
SINTRAN .<br>
user<br>
sorting<br>
priority<br>
sequence ....<br>
sequence, reversed<br>
storage<br>
storage area . . . . . . . . . . .<br>temporary . . . . . . . . . store<br>
file(s)<br>
list of files on a file<br>
substitute/add attributes<br>
TAB arrow key<br>
left<br>
right<br>
text file<br>
text file<br>
type of storage . . . . . . . .<br>out . . . . . . . . . . . .<br>text . . . . . . . . . . . . user area . . . . . . . . . 43. -3, 4, 43. User Environment . . . . . work area . . . . . . . . . . WRITE key . . . . . . . . . . . w access . . . . . . . . . . . <sup>W</sup> key . . . . . . . . . . . . .36. .37. .14. .15. .44. .25, 29, 41. .23.  $.29<sub>1</sub>$ <br>  $.29<sub>1</sub>$ <br>  $.29<sub>1</sub>$ .14. .33. .13, 41. .13, 38. .11. .11. .15. .15. .15. .12. .14. .14.  $\begin{array}{r} 14. \ 12. \ 14. \ 43. \ 43. \ 29, 30. \ 43. \ 30. \ 30. \ 329, 30. \ 32-34, 43. \end{array}$ 29, 30. .23, 41. .6, 37.  $\begin{array}{r} 17, 43. \ 131. \ 132. \ 141. \ 133. \ 17, 25. \ 124, 41. \end{array}$  $\substack{+43.29,\ 43.29,\ 43.29,\ 41}$  $-4-6$ , 44<br> $-6$ , 30.<br> $-30$ .<br> $-32$ , 43.<br> $-31$ .

IIIIIIIIIIIIIIIIIIIIIIIIIIIIIIIIIIIIIIIIIIIIIIIIIIIIIIIIIIIIIIIIIIIIIIIIIIIIIIIIIIIIIIIIIIIIIIIIIIIIIIIIIIIIIIIIIIIIIIIIIIIIIIIIIIIID

**NOTICE**<br>The information in this manual is subject to<br>change without notice. Norsk Data A.S assumes<br>no responsibility for any errors that may<br>appear in this manual. Norsk Data A.S assumes<br>no responsibility for the use or r **NOTICE** The information in this manual is subject to change without notice. Norsk Data A.S assumes no responsibility for any errors that may appear in this manual. Norsk Data A.S assumes no responsibility for the use or reliability of its software on equipment that is not furnished or supported by Norsk Data A.S.

This manual is protected by copyright. It may not be photocopied, reproduced or translated without the prior consent of Norsk Data A.S.

Copyright C 1984 by Norsk Data A.S

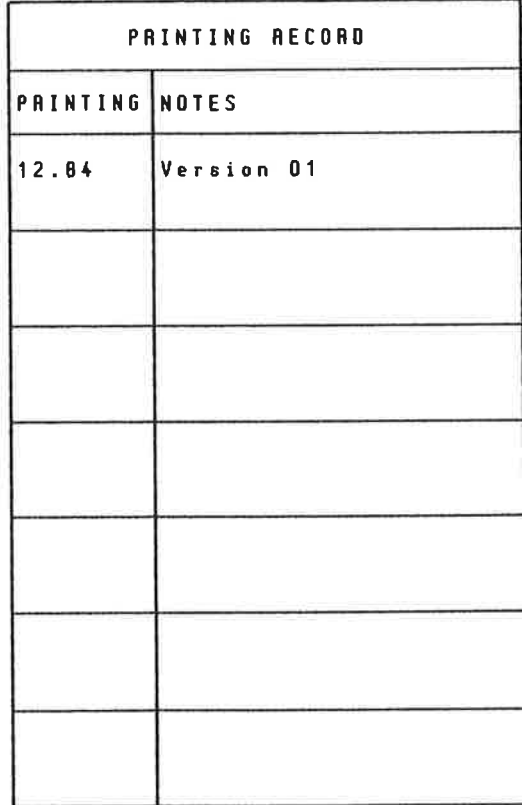

Manual name: FILE MANAGER. Introduction P.O. Box 25, Bogerud Manual number: ND-60.215.01 N-0621 Oslo 5, Norway Date: 12.64

**NOTICE**<br>
The information in this meanul is subject to the first meanul is subject to the first mean on person tiling for any prorprise that may appear in this meanul Norsk Data A.S assumes<br>
on capparison this meanul Norsk UPDATING Manuals can be updated in two ways, new versions and revisions. New versions consist of <sup>a</sup> completely new manual which replaces the old one. New versions incorporate all revisions since the previous version. Revisions consist of one or more single pages to be merged into the manual by the user, each revised page being listed on the new printing record sent out with the revision. The old printing record should be replaced by the new one.

New versions and revisions are announced in the ND Bulletin and can be ordered from the address below.

The reader's comments form at the back of this manual can be used both to report errors in the manual and to give an evaluation of the manual. Both detailed and general comments are welcome.

All types of inquiry and requests for documentation should be sent to the local ND office. or (in Norway) to:

Norsk Data A.S Graphic Center  $\mathcal{L}^{\mathcal{A}}$  and the set of the set of the set of the set of the set of the set of the set of the set of the set of the set of the set of the set of the set of the set of the set of the set of the set of the set of the

### RING BINDER 0R PLASTIC COVER

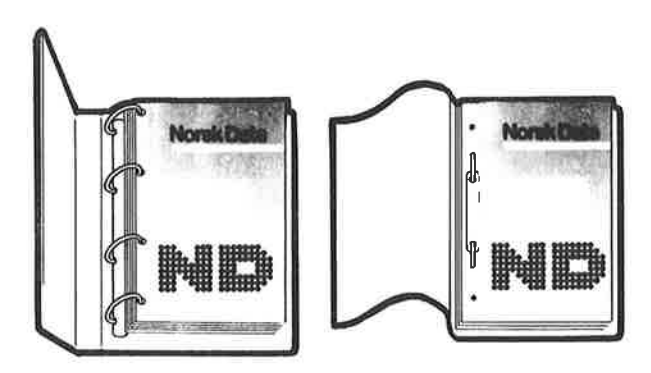

This manual is either in loose leaf form or saddle stitched.

**RING BINDER OR PLASTIC COVER** This manual is either in loose leaf form or saddle stitched.<br>
This manual is either in loose leaf form or saddle stitched.<br>
The manual can be placed in a ring binder for greater protection an The manual can be placed in a ring binder for greater protection and convenience of use. Ring binders with Four rings corresponding to the holes in the manual may be ordered in two widths, 30 mm and 40 mm. Use the order form below.

> The manual may also be placed in <sup>a</sup> plastic cover. This cover is more suitable for manuals of less than 100 pages than for larger manuals. Plastic covers may also be ordered below.

If the manual is saddle stitched, use <sup>a</sup> pair of scissors to cut open the spine as shown, before inserting the manual in <sup>a</sup> ring binder or plastic cover.

Please send your order to the local ND office. or (in Norway) to:

Norsk Data A.S Graphic Center P.0. Box 25. Bogerud N-0521 Oslo 6 Norway

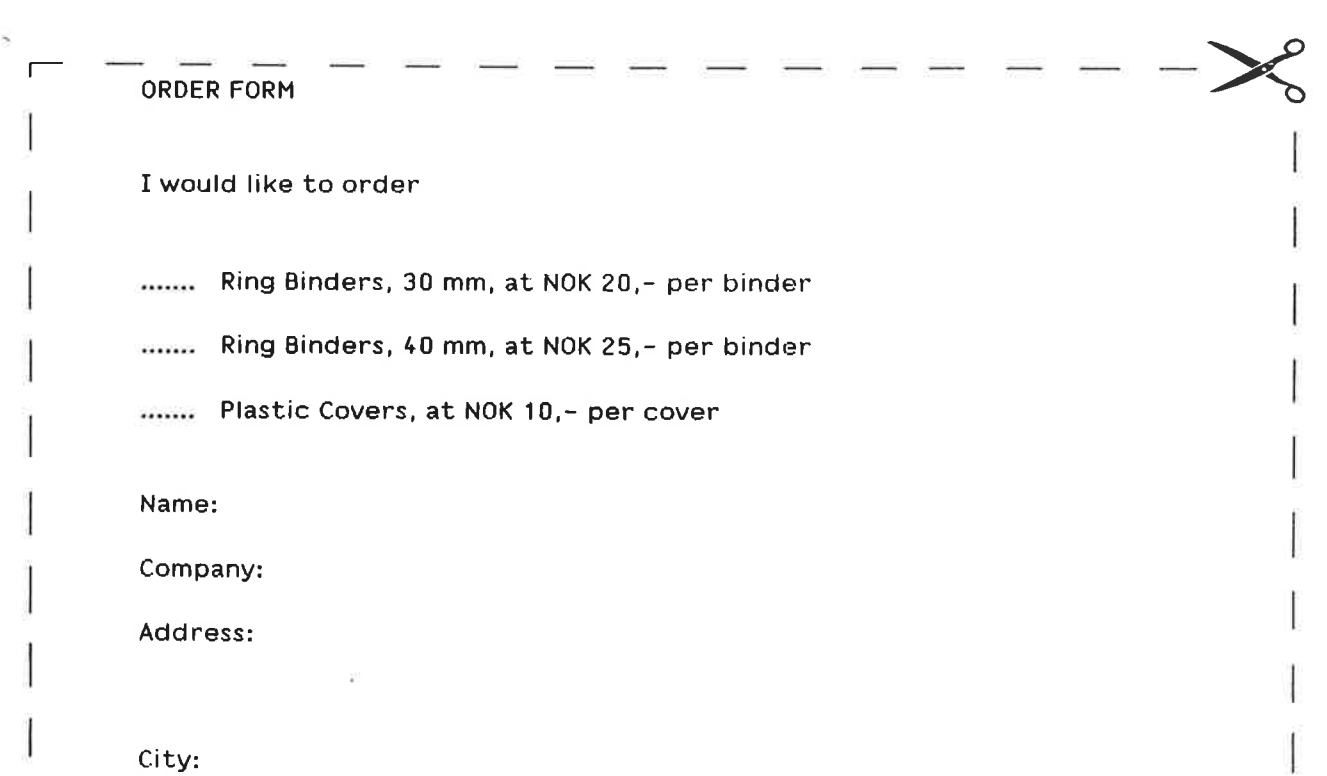

 $\mathcal{P}^{\prime}$ 

# SEND US YOUR COMMENTS! Manual name: FILE MANAGER Introduction What problems do you have? (use extra pages if needed) Are you frustrated because of unclear information in our manuals? Do you have trouble finding things? Why don't you join the Reader's Club and send us a note? You will receive <sup>a</sup> membership card — and an answer to your comments. Please let us know if you: 0 find errors 0 cannot understand information 0 cannot find information 0 find needless information. Do you think we could improve our manuals by rearranging the contents? You could also tell us if you like the manual. Send to: Norsk Data A.S Documentation Department P.O. Box 25, Bogerud N—0621 Oslo 6 Norway NOTE! This form is primarily for documentation errors. Software and system errors should be reported on Customer System Reports. Manual number:ML. Do you have suggestions for improving this manual? Your name: Date: Company: Position: Address: What are you using this manual for?

Norsk Data's answer will be found on the  $\rightarrow$ reverse side.

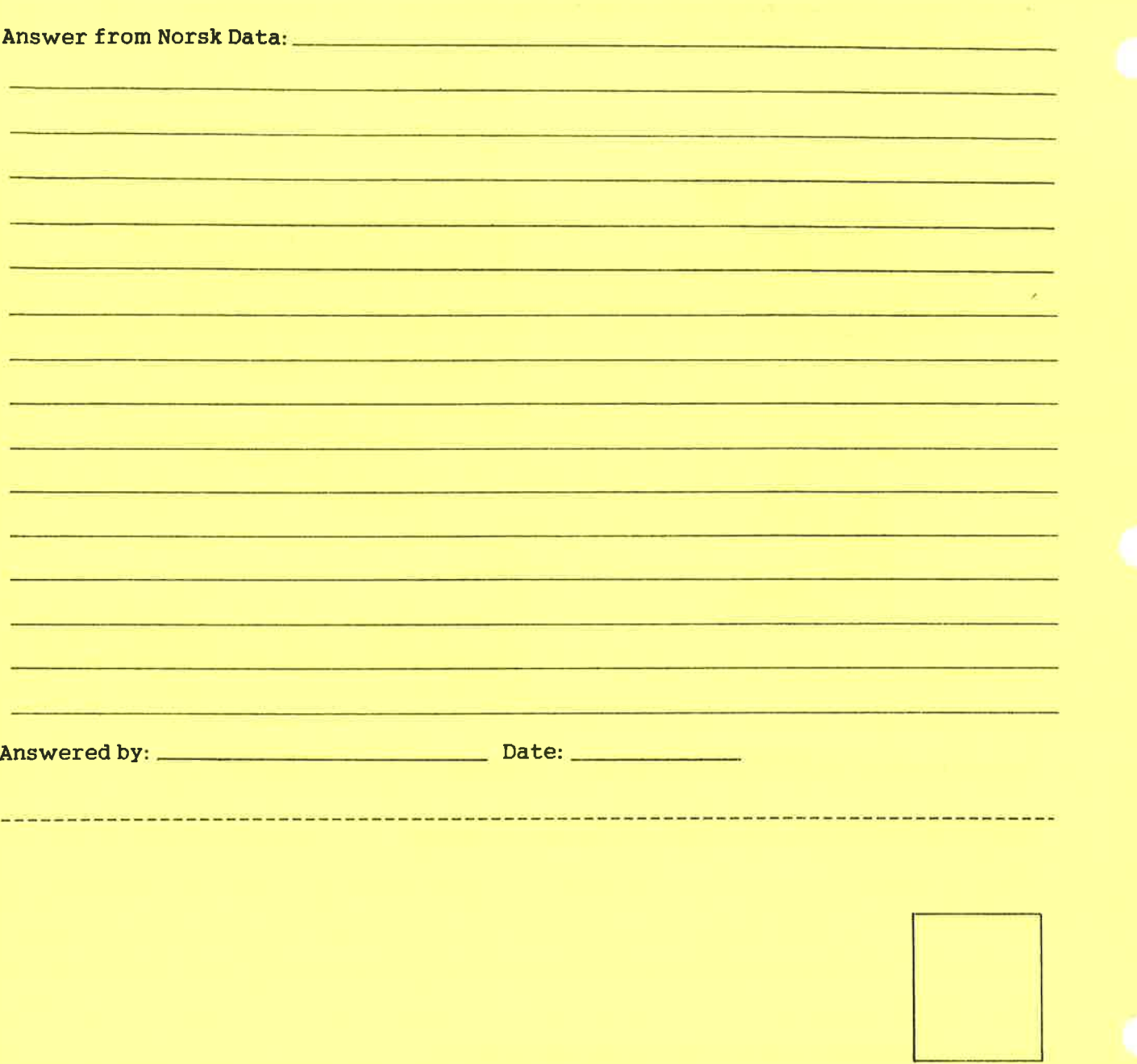

**Norsk Data A.S<br>Documentation Department<br>P.O. Box 25, Bogerud<br>N-0621 Oslo 6<br>Norway** 

# Systems that put people first

NORSK DATA A.S OLAF HELSETS VEI 5 P.O. BOX 25 BOGERUD 0621 OSLO 6 NORWAY TEL.: 02 - 29 54 00 - TELEX: 18284 NDN